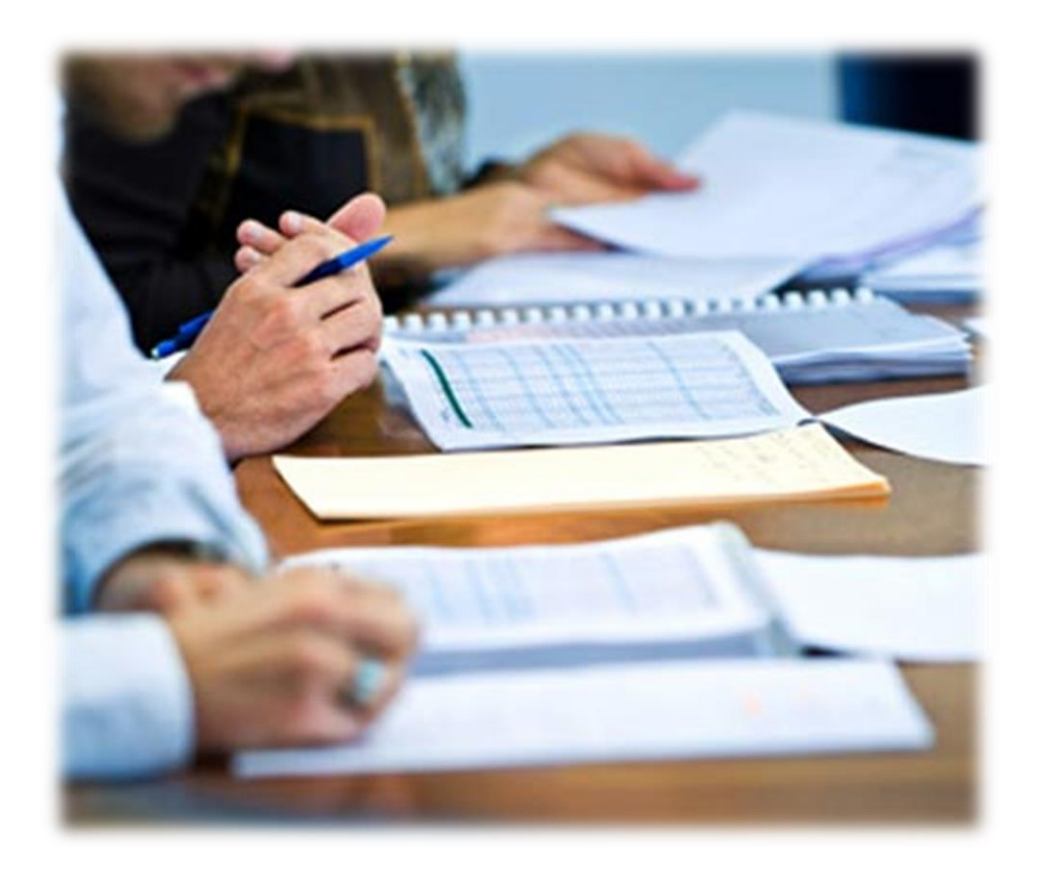

# **MALİ DESTEK PROGRAMI**

# **BAŞVURU HAZIRLAMA KİTAPÇIĞI**

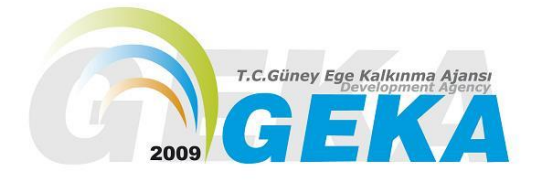

# **PROGRAM YÖNETİM BİRİMİ**

**2014**

# **PROJE HAZIRLAMAYA BAŞLAMADAN ÖNCE:**

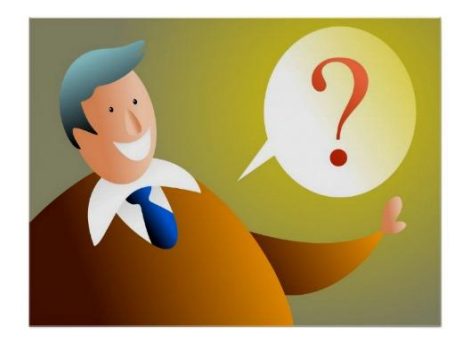

*1***. Proje Teklif Çağrısı kapsamındaki Mali Destek Programının güncel Başvuru Rehberini [Ajans](http://geka.org.tr/icerik/5/348/anasayfa.htm) web sayfasından indirerek inceleyiniz.** 

**2. Lütfen rehberi detaylı bir şekilde okumadan proje hazırlamaya başlamayınız.**

**3. Web sayfamız SSS Bölümünü dikkatlice inceleyiniz. (Rehberde yer almayan bazı hususlar SSS Bölümünde açıklanmış olabilir.)**

**4. Rehberi inceledikten sonra anlamadığınız noktaları [pyb@geka.org.tr](mailto:pyb@geka.org.tr) adresine iletiniz.**

*Öncelikle kuruluşunuz ve proje fikriniz hakkında aşağıdaki soruları yanıtlayınız.*

- **Programa başvurmak için Uygun Başvuru Sahibi misiniz?**
- **Projeniz Destek Programı Rehberinde izin verilen azami sürede gerçekleştirilebilecek nitelikte midir?**
- **Projeniz destek programının amaç ve önceliklerine hitap ediyor mu?**
- **Projeniz bir ihtiyaç/sorun sonucunda mı ortaya çıkmıştır?**
- **Projeniz bölgesel kalkınmaya hizmet eder nitelikte mi?**

Soruların hepsine **"evet"** cevabını verebiliyorsanız Proje Teklif Çağrısı Programına başvuru yapmak için hazırlıklara başlayabilirsiniz.

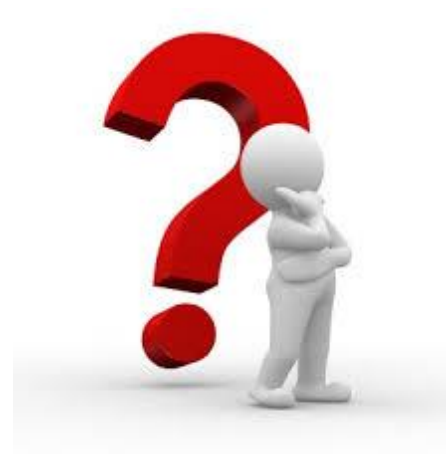

# **PROJE BAŞVURUSUNUN HAZIRLANMASI**

# **KAYS KULLANICI HESABININ AÇILMASI**

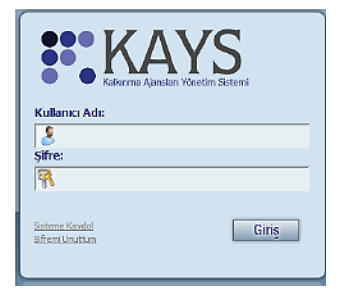

**1.** Başvuru yapabilmek için KAYS'a kayıt olup kullanıcı adı ve şifre alınması gerekmektedir.

**2.** Kullanıcı adı ve şifre almak için **https://uygulama.kays.kalkinma.gov.tr/Kays/KaysIstemci/** adresinden veya Ajans internet sitesi üzerinden **(www.geka.org.tr)** KAYS'a giriş yapınız.

**3.** Açılan sayfada "*Sitenin güvenlik sertifikasına güvenilmiyor!*" uyarısı olan kutucukta, "*Yine de devam et*"e tıklayınız.

**4.** Açılan giriş menüsünün sol alt köşesinde bulunan "**Sisteme Kaydol**" linkine tıklayarak açılan kayıt sayfasında "*Rolü*" kısmında "*Başvuru Sahibi Kullanıcısı*"nı seçip diğer bilgileri giriniz. "**Kaydet**" tuşuna basınız.

**5.** E-posta adresinize gelen kullanıcı adı, şifrenizi kullanarak sisteme giriş yapınız. Ekranda beliren onay kodu kutucuğuna yine e-posta adresinize gelen onay kodunu girerek kullanıcı adı ve şifrenizi aktif hale getiriniz.

**7.** Detaylı Bilgi İçin: **http://portal.kays.kalkinma.gov.tr/wpcontent/uploads/2013/07/KAYS-PRJ-BSKayitIslemleri.pdf**

Kullanıcı adı ve şifreniz, "inbox/gelen kutusu" yerine e-postanızdaki **"Junk/Spam/Önemsiz/Gereksiz"** klasörüne gelebilir. Bu yüzden lütfen **Junk/Spam/Önemsiz/Gereksiz** klasörünüzü kontrol etmeyi unutmayınız.

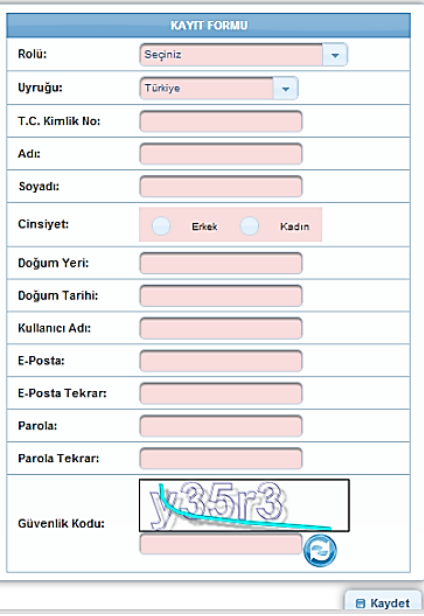

#### **BAŞVURU SAHİBİ KAYDININ YAPILMASI**

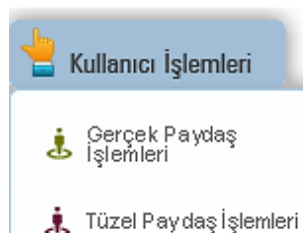

Kullanıcı İslemleri

**1.** Kullanıcı adınız ve şifrenizle sisteme giriş yaptıktan sonra, ekranın sağ üst köşesindeki "*Kurum/Kullanıcı/Rol işlemleri*" menüsüne girerek, bir kuruluş için başvuracaksanız "*Tüzel Paydaş İşlemleri*" ne tıklayınız.

**2.** Alt orta kısımda yer alan "*Ekle*" linkine tıkladığınızda

açılan sayfada istenen bilgiler girilerek sağ alt köşedeki "*Ekle*" linkine tıkladığınızda başvuru sahibi kaydolacaktır. Proje ortağını da aynı şekilde kaydedebilirsiniz.

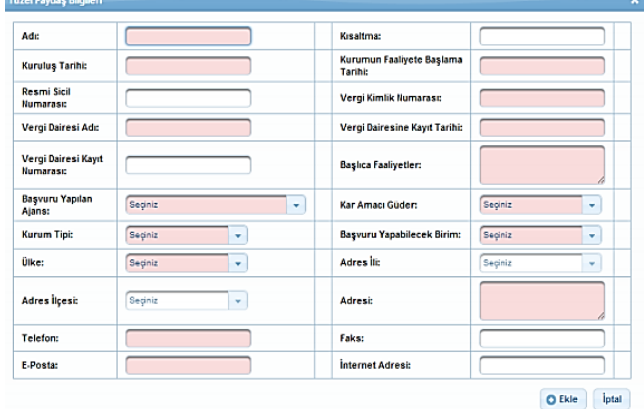

**Tüzel Paydaş Bilgileri Penceresi** 

### **PROJE BAŞVURUSUNUN YAPILMASI**

**1.** KAYS Sistemi ana ekranından "*Başvuru İşlemleri*" menüsünde yer alan "*Başvuru Yap*" linkine tıkladığınızda açılan sayfada, projenin uygulanacağı ili seçtiğinizde, alt kısımda sıralanan programlardan başvuracağınızı seçerek "*Başvuru Yap*" linkine tıklayınız.

**2.** İlgili işlemin seçilmesinin ardından hangi tür mali destek programına başvuru yapılacağına yönelik *Destek Programı Seçim Ekranı* görüntülenir.

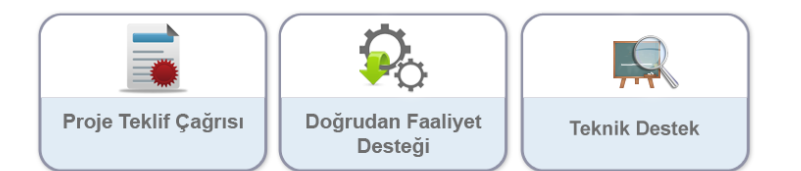

**3.** Destek Programı Seçim Ekranı'ndan "*Proje Teklif Çağrısı*" alanına tıklanır ve Aktif Destek Programları Listesi Ekranı görüntülenir. Aktif Destek Programları Listesi Ekranı'ndan hangi ildeki MDP'ye başvuru yapılmak isteniyorsa İl açılır listesinden ilgili il seçilir ve "*Listele*" düğmesine tıklanır.

**4.** Açılan menüde sol üst köşeden başlayarak, yukarıdan aşağıya doğru her bir başlığa tıklayarak sırasıyla bilgi ve belgeleri sisteme giriniz.

| Başvuru İşlemleri    |
|----------------------|
| <b>B</b> Başvuru Yap |
| <b>Basvurularım</b>  |

Başvuru İşlemleri - Başvuru Yap

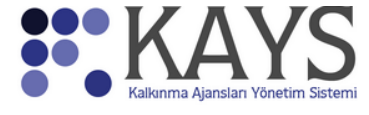

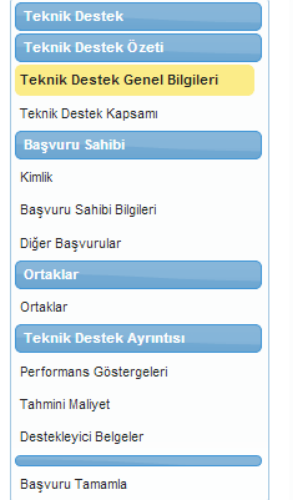

# **BAŞVURU SAHİBİ PROJE BAŞVURUSU**

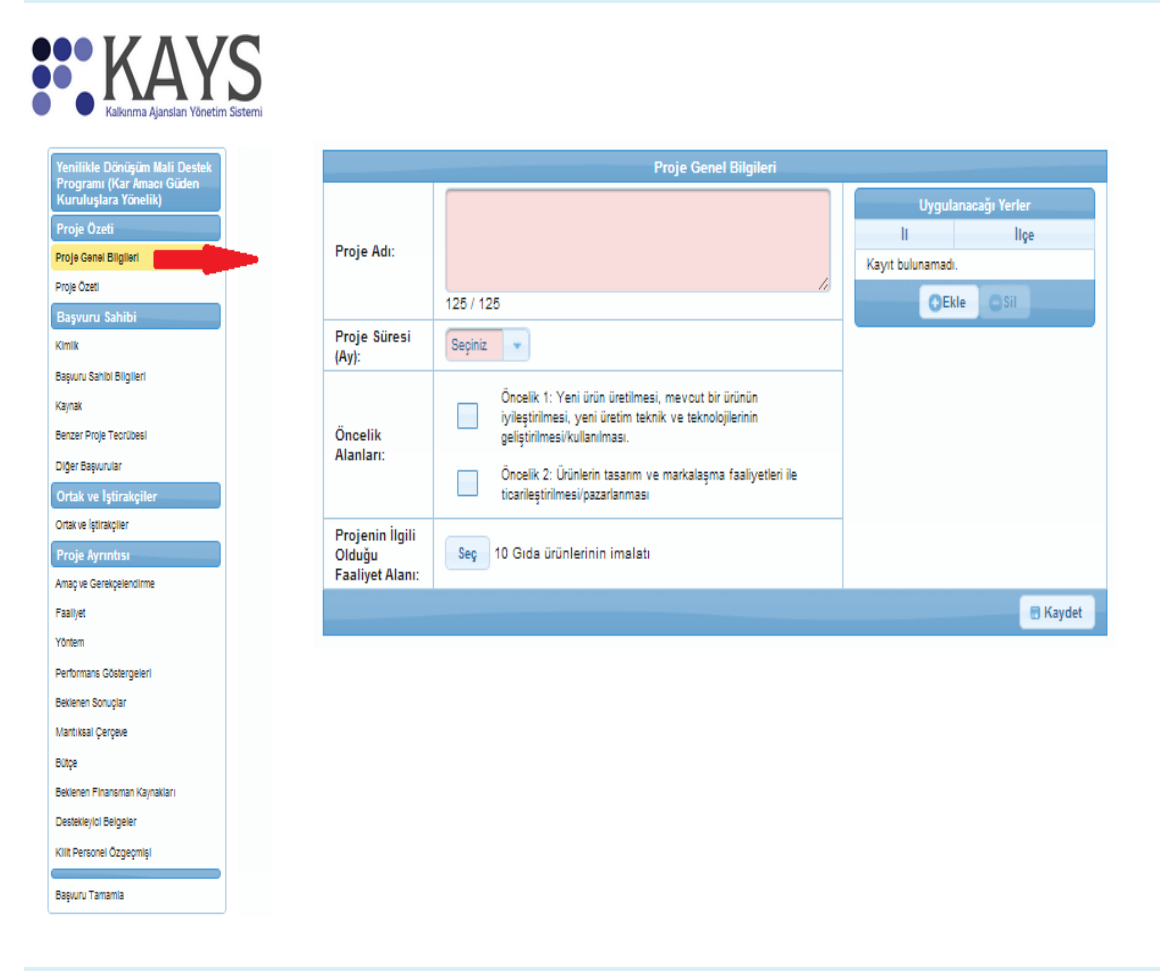

# **Proje Genel Bilgileri**

**Proje Adı:** Bu bölümüne projenize sekiz kelimeyi aşmayacak, projenin içeriği hakkında fikir verecek, kısa, öz ve kolay anlaşılır bir proje adı bilgisi belirtilir.

**Proje Süresi:** Bu bölümde projenin tamamlanma süresi ay olarak belirtilir. Proje Süresi'ndeki açılır listede yer alan aylar, Ajans tarafından belirlenen asgari ve azami ay bilgilerinden oluşmaktadır. Projenizin süresini seçerken uygulamada oluşabilecek aksaklıkları düşünerek size verilen azami süreyi kullanmanız tavsiye edilmektedir.

**Öncelik Alanı:** Ajansın belirlediği öncelik bilgilerinden hangilerinin proje ile

ilgili olduğu seçilir. Projeye yönelik en az bir tane öncelik alanı seçilmek zorundadır. Birden fazla önceliği içeren bir proje yazmanız durumunda değerlendirme aşamasında "ilgililik" bölümünden daha yüksek puan alabilecektir.

**Projenin İlgili Olduğu Faaliyet Alanı:** Projenin ana faaliyet bilgisi seçilir. Ana faaliyeti seçmek için Seç düğmesine tıklanır ve Ana Faaliyet Alanı Seçimi Penceresi görüntülenir. Bu bölümde projenin ilgili bulunduğu faaliyet alanı sektör ve alt sektör gruplandırmasına göre seçilecektir. Faaliyet Alanı Belirle Penceresi'nde yer alan NACE kodlarından ilgili alanın yanındaki ok düğmesine tıklanır, ilgili faaliyet alanı seçilir ve Seç düğmesine tıklanır. Ana Faaliyet alanında sadece bir tane faaliyet alanı seçilebilmektedir.

(Örneğin Hayvancılık sektöründe faaliyet gösteren bir işletmenin biogaz konusunda proje yapması durumunda; bu bölümde Enerji Sektörü ile ilgili alanları seçmesi beklenmektedir.)

**Uygulanacağı Yerler:** Bu bölümde, proje faaliyetlerinin uygulanacağı ve projeden fayda sağlanacak yerler belirtilir. Yeni bir uygulama yeri eklemek için Ekle düğmesine tıklanır ve Projenin Uygulanacağı Yerler Penceresi'ndeki il ve ilçe bilgileri seçilir.

- $\triangleright$  İl açılır listesinde Ajansın belirlediği iller görüntülenir.
- Bir proje başvurusuna birden fazla Uygulama Yeri eklenebilmektedir.
- Uygulanacağı yerler alanında yer alan İl bilgileri başvuru yapılan Mali Destek Programı'nın kapsadığı illerden olmak zorundadır.
- $\triangleright$  İl ve ilçe alanlarından projenin uygulanacağı yerler seçilir ve Ekle düğmesine tıklanır. Proje
- Genel Bilgileri Ekranı'na dönmek için Kapat düğmesine tıklanır.
- Projenin uygulanacağı kayıtlı yerler, Uygulanacağı Yerler alanında listelenir. Yer silmek için ilgili kayıt seçilir ve Sil düğmesine tıklanır.
- Proje Genel Bilgileri Ekranı'nda yer alan ilgili alanlar doldurulduktan sonra **Kaydet** ve **Devam Et** düğmesine tıklanır.

# **Proje Özeti**

 $x = x + m$ 

Proje Özeti adımı, projenin genel ve özel amacı, hedef gruplarının ve nihai yararlanıcıların kimler olduğu ve seçilme nedenleri, beklenen sonuçlar ve temel faaliyetler hakkında özet bilgilerin girildiği alandır.

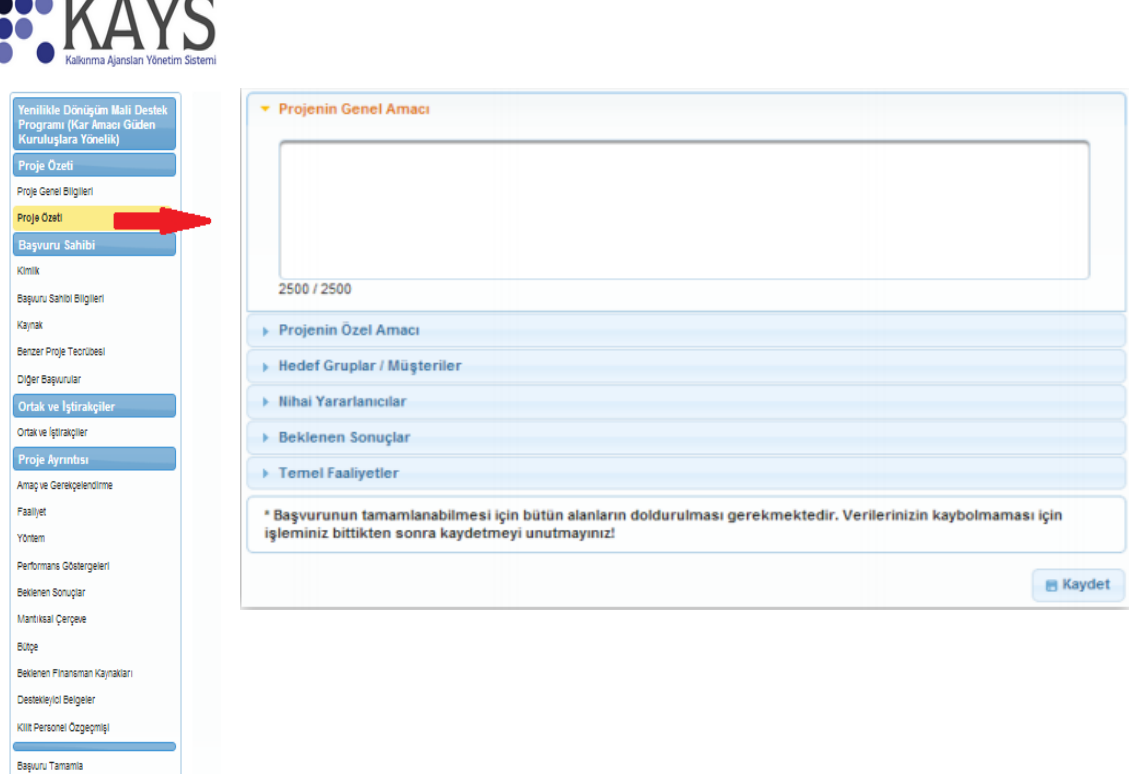

**Projenin Genel Amacı:** Bu bölümde, projenin uzun vadeli, genel, nihai amacı ve projenin hangi soruna çözüm getireceği belirtilir*.*

*(Mantıksal Çerçeve Matrisi Proje Tanımı Sütunu Genel Hedef kutucuğu, MÇM Hazırlama Kılavuzu)*

**Projenin Özel Amacı:** Bu bölümde, projenin daha kısa vadedeki somut ve ölçülebilir amacı ve proje kapsamında gerçekleşmesi beklenen amacı belirtilir.

*(Mantıksal Çerçeve Proje Tanımı Sütunu Proje Amacı kutucuğu, MÇM Hazırlama Kılavuzu)*

**Hedef Gruplar / Müşteriler:** Bu bölümde projeden doğrudan fayda sağlayacak kişi ya da gruplar belirtilir. **(***Hedef Kitle: Proje faaliyetlerinden doğrudan ve olumlu etkilenecek kişi ve kurumlar, MÇM Hazırlama Kılavuzu)*

**Nihai Yararlanıcılar:** Bu bölümde projeden orta ve uzun vadede dolaylı fayda sağlayacak olan gruplar belirtilir.

**(Nihai Yararlanıcılar:** Uzun vadede ve dolaylı olarak toplumsal ya da sektörel ölçekte olumlu etkilenecekler, *MÇM Hazırlama Kılavuzu)*

**Beklenen Sonuçlar:** Bu bölümde, projenin ortaya çıkaracağı ürün / hizmet (somut/soyut) belirtilir. **(***Mantıksal Çerçeve Matrisi Proje Tanımı Sütunu Beklenen Sonuçlar kutucuğu, MÇM Hazırlama Kılavuzu)*

**Temel Faaliyetler:** Bu bölümde, projenin amacına ulaşması ve beklediği sonuçları elde etmesi için yapılması gereken işler belirtilir.

(*Mantıksal Çerçeve Matrisi Proje Tanımı Sütunu Faaliyetler kutucuğu, MÇM Hazırlama Kılavuzu)*

**Kimlik**

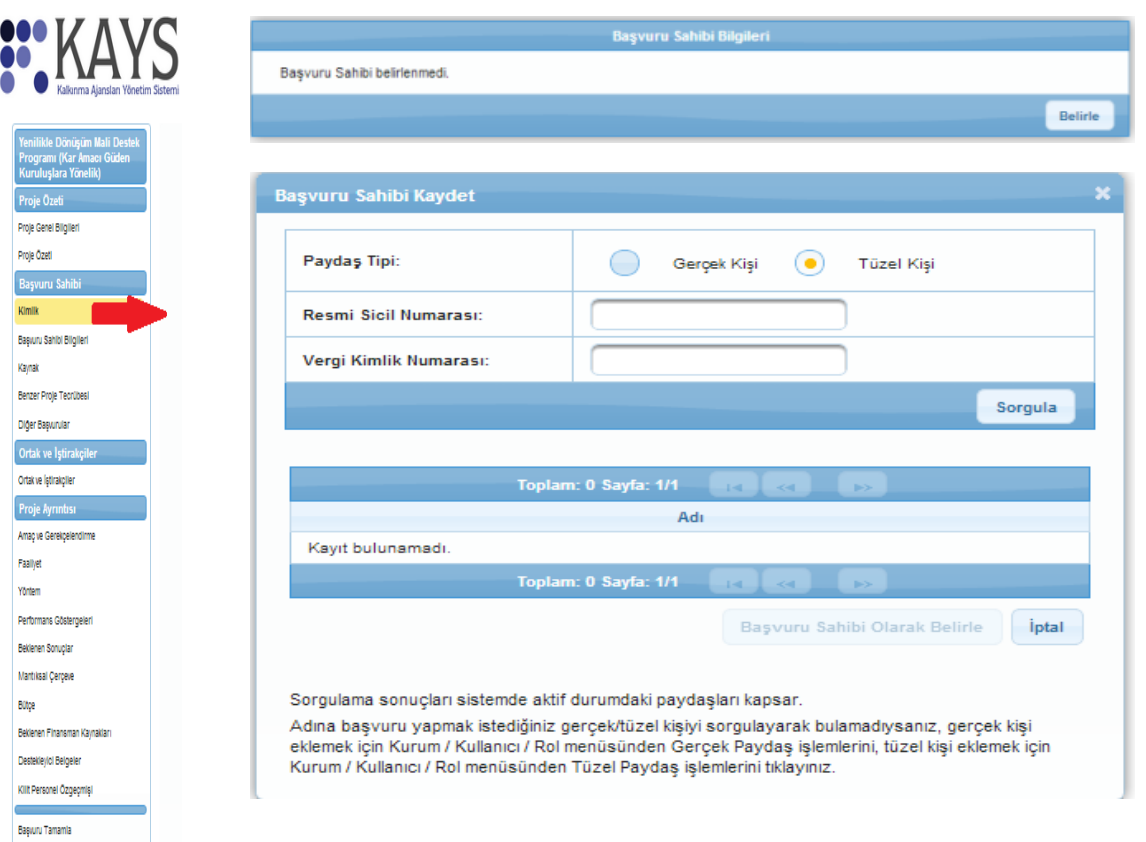

1. Daha önce sisteme kaydını yaptığınız kurumunuzu "**Kimlik**" kısmından başvuru sahibi olarak belirlemeniz gerekmektedir. Bunun için Kimlik sekmesi altındaki "**Belirle**" butonuna tıklayarak açılan pencereden vergi kimlik numarasını girerek sorgulatınız. Aynı pencere içerisinde listelenen kurumunuzu seçerek "**Başvuru Sahibi olarak belirle**" butonunu tıklayınız.

- 2. Başvuru sahibinin belirlenmesinin ardından aktif hale gelen alanlardan ilki Yetkili Kişiler alanıdır. Yetkili kişiler kısmına Kurumunuzu temsile, ilzama ve faaliyet belgelerini imzalamaya yetkili kişi veya kişileri (en üst yetkili amir) ekleyiniz.
- 3. İrtibat kişileri kısmında projenin hazırlanma aşamasında bizzat yer almış ve proje ile ilgili her türlü konuda Ajansın iletişime geçebileceği kişileri irtibat kişisi olarak ekleyiniz.

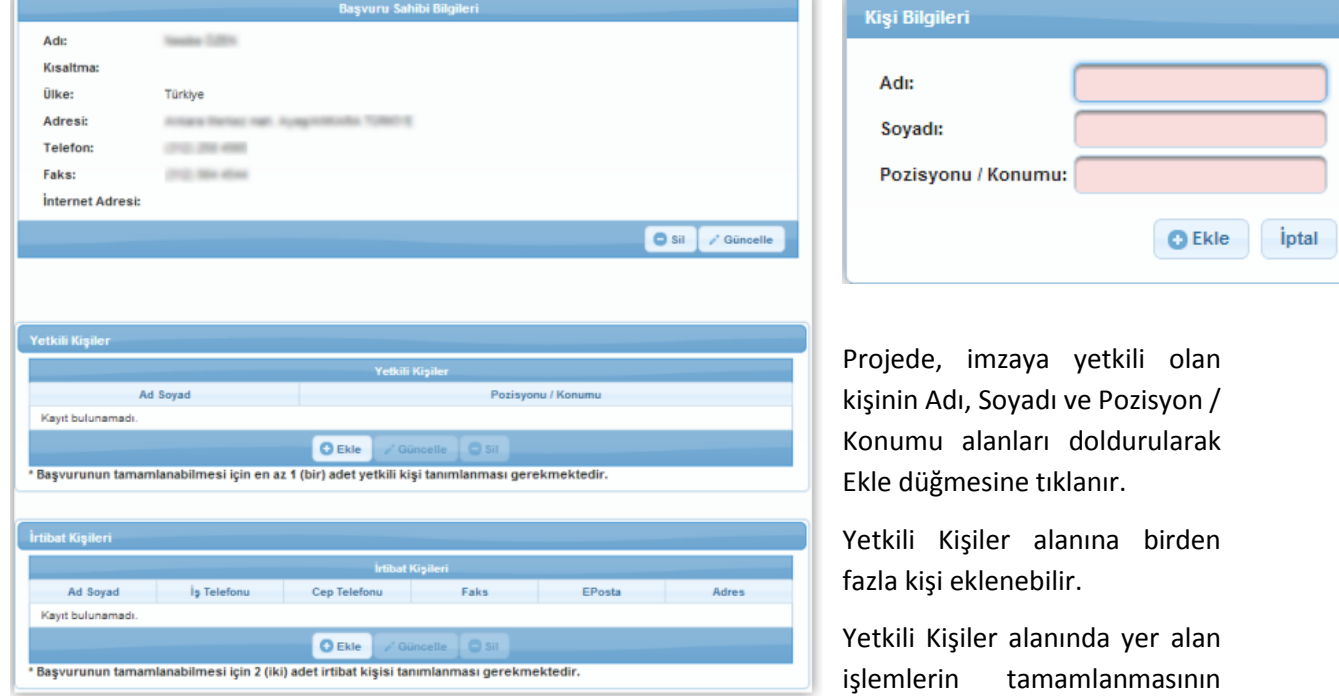

ardından projenin irtibat kişileri Sistem'e eklenir. İrtibat kişisi eklemek için İrtibat Kişileri alanında yer alan **Ekle** düğmesine tıklanır ve Kişi Bilgileri Penceresi görüntülenir.

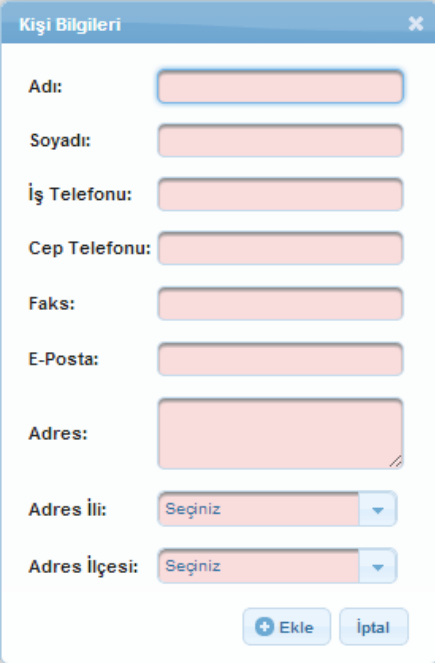

İlgili alanlar doldurulduktan sonra **Ekle** düğmesine tıklanır ve irtibat kişisi ekleme işlemi tamamlanır.

Proje başvurusu için iki irtibat kişisi tanımlanması gerekmektedir.

İki irtibat kişisi tanımlanmazsa proje başvurusu tamamlanamaz.

Sistem'de mevcut olan irtibat kişileri İrtibat Kişileri alanında listelenir. İlgili irtibat kişisi seçilerek güncellenebilir ve / veya silinebilir.

# **Başvuru Sahibi Bilgileri**

Başvuru Sahibi Bilgileri adımında başvuru sahibinin gerçek / tüzel kişi başlıca faaliyetleri nelerdir, yönetim kurulu üyesi kimlerden oluşmaktadır, hissedarları var mıdır, varsa hisse oranları nelerdir, çalışan sayısı ne kadardır, sorularının yanıtlarının girildiği alandır.

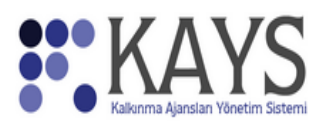

- $\triangleright$  Hissedar Listesi,
- Yönetim Kurulu Üye Listesi,
- Faaliyet Alanları bölümleri yer almaktadır.

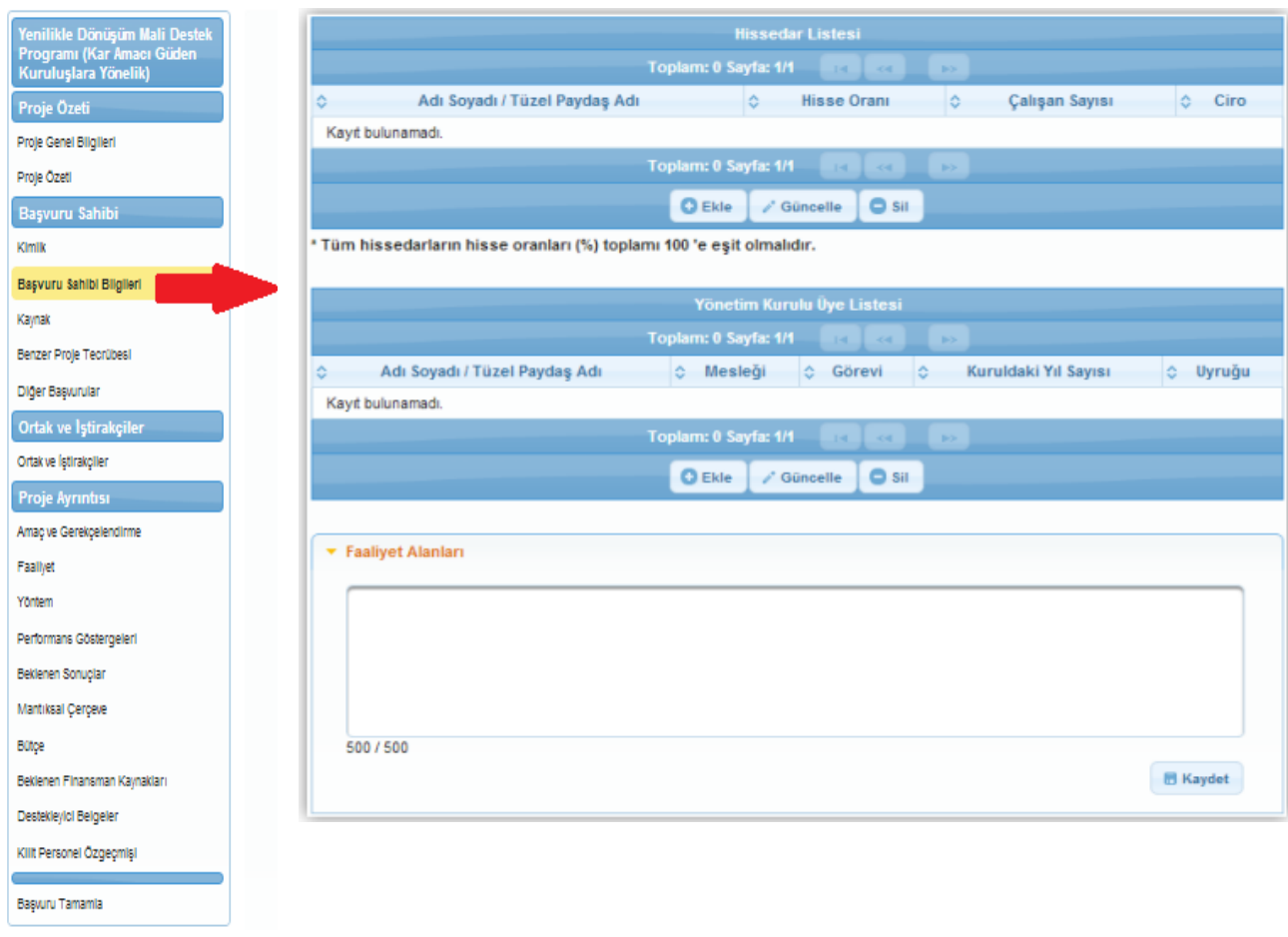

Başvuru Sahibi Bilgileri adımındaki ilk alan Hissedar Listesi alanıdır. Sistem'e yeni bir hissedar eklemek için, Hissedar Listesi alanında bulunan Ekle düğmesine tıklanır ve Hissedar Bilgileri Penceresi görüntülenir.

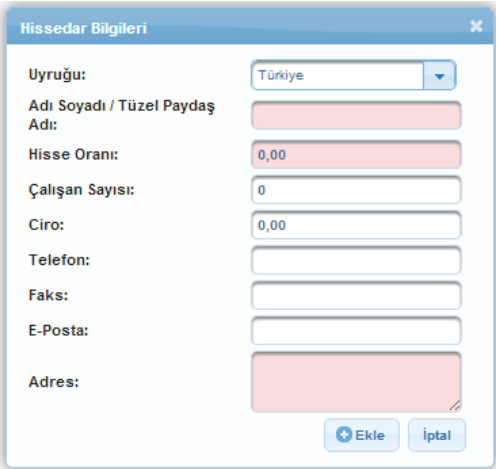

Hissedar Bilgileri Penceresi'nde yer alan ilgili alanlar doldurulur ve **Ekle** düğmesine tıklanır. Sistem'e eklenen hissedar bilgisi Hissedar Listesi alanında listelenir.

*(Not: Şirket Hissedarı olan Gerçek Kişiler çalışan sayısı ve ciro bölümlerine "0" yazabilirler.)*

Hissedar Listesi alanına birden fazla hissedar eklenebilir. Eklenen hissedarların hisse oranları toplamı 100'e eşit olmalıdır.

Başvuru Sahibi Bilgileri adımındaki ikinci alan Yönetim Kurulu Üye Listesi alanıdır. Sistem'e yeni bir yönetim kurulu üyesi eklemek için, Yönetim Kurulu Üye Listesi alanında bulunan Ekle düğmesine tıklanır ve Yönetim Kurulu Üyesi Bilgileri Penceresi görüntülenir.

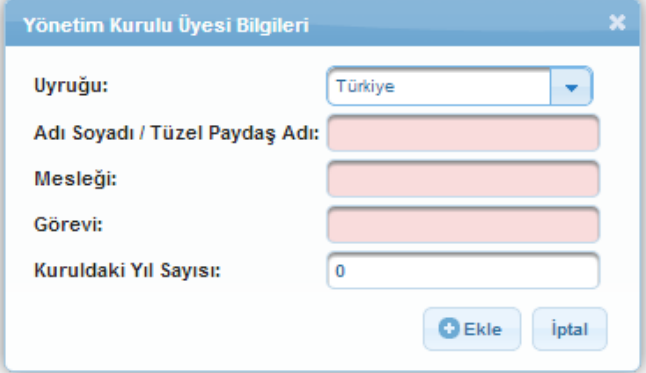

Başvuru Sahibi Bilgileri adımındaki son alan Faaliyet Alanları'dır. Bu bölümde firmanın mevcut faaliyetleri, yaptığı üretim veya hizmetlerle ilgili bilgileri açıklanarak **Kaydet** düğmesine tıklanır.

Yönetim Kurulu Üyesi Bilgileri Penceresi'nde yer alan ilgili alanlar doldurulur ve **Ekle** düğmesine tıklanır. Sistem'e eklenen Yönetim Kurulu üyesi Yönetim Kurulu Üye Listesi alanında listelenir. İlgili Yönetim Kurulu üyesi seçilerek güncellenebilir ve / veya silinebilir.

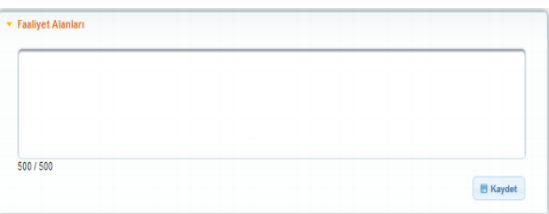

# **Kaynak**

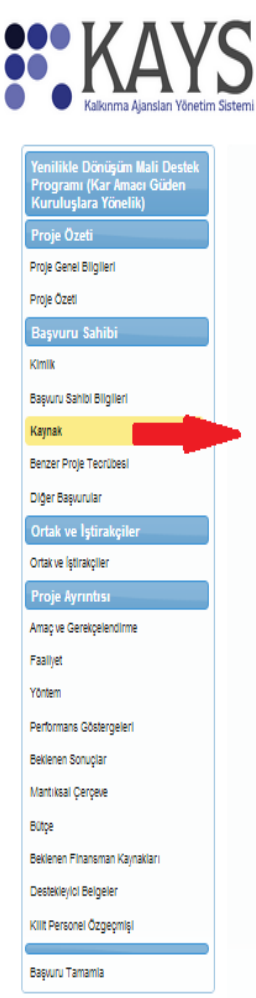

Kaynak adımında verilen bilgiler, destek talebinde bulunulan ölçekteki projeleri uygulamak için kurum / kuruluşun yeterli kaynağa sahip olup olmadığının değerlendirilmesini sağlar.

Bu adımda yer alan Mali Veri alanında, Kimlik adımında belirlenen başvuru sahibinin mali veri bilgileri girilmektedir.

Mali veri bilgisi, Başvuru Sahibi olarak belirtilen paydaş kurum / kuruluşun kuruluş tarihi göz önünde bulundurularak son 3 yıl için mali veri bilgileri girilir (Örn. Destek programının takvim yılı 2014 ve tüzel paydaşın kuruluş tarihi 2011 ise, 2011, 2012 ve 2013 yılları için mali veri alınır).

Başvuru sahibine yönelik mali veri bilgisi eklemek için Mali Veri Alanı'nda yer alan **Ekle** düğmesine tıklanır ve Mali Veri Bilgileri Penceresi görüntülenir.

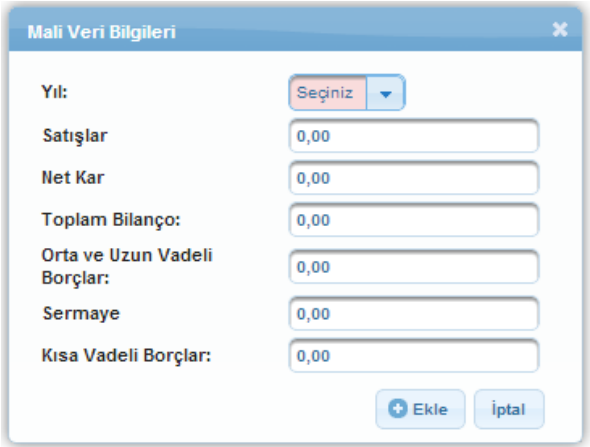

Mali Veri Bilgileri Penceresi'nde yer alan ilgili alanlar doldurulur ve Ekle düğmesine tıklanır.

Sistem'e eklenen mali veri bilgileri Mali Veri Alanı'nda listelenir. İlgili mali veri bilgisi seçilerek güncellenebilir ve / veya silinebilir.

Kaynak adımında yer alan diğer alanlar aşağıdaki gibidir;

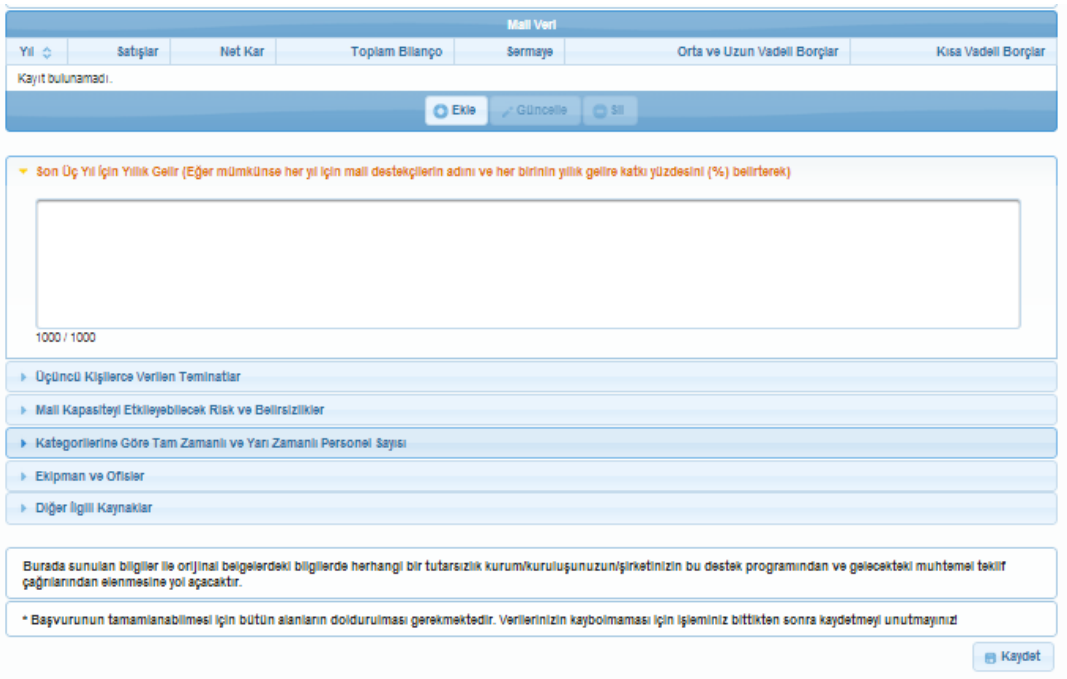

- $\triangleright$  Son üç yıl için yıllık gelir,
- Üçüncü kişilerce verilen teminatlar *(Üçüncü kişilerce verilen teminatlar kısmında Başvuru Sahibinin idari ve muhasebe kayıtlarında yer alan ve üçüncü şahıslardan değişik sebeplerle almış olduğu ve portföyünde bulundurduğu teminat unsurlarına yer verilmesi gerekmektedir),*
- $\triangleright$  Mali kapasiteyi etkileyebilecek risk ve belirsizlikler,
- Kategorilerine göre (Örn. müdür, mühendis, teknisyen sayısı vb.) tam zamanlı ve yarı zamanlı personel sayısı (Burada verilen bilgiler, proje kapsamında istihdam edilecek olan personel değil hâlihazırda kurum / kuruluşta istihdam edilen personel bilgisi olmalıdır),
- $\triangleright$  Ekipman ve ofisler (Burada verilen bilgiler, proje kapsamında kullanılacak veya temin edilecek ekipman ve ofisler değil halihazırda kurum / kuruluşun sahip olduğu gayrimenkul ve makine parkı bilgisi olmalıdır),
- $\triangleright$  Diğer ilgili kaynaklar (Örn. gönüllüler, iştirakçi kuruluşlar, uygulamaya katkıda bulunabilecek ağlar, vb.)

Kaynak adımındaki tüm alanlar doldurulduktan sonra **Kaydet** düğmesine tıklanır ve bir sonraki adıma geçirilir.

**Kaynak adımında sunulan bilgiler ile orijinal belgelerdeki bilgilerde herhangi bir tutarsızlık kurum/kuruluşunuzun/şirketinizin bu destek programından ve gelecekteki muhtemel teklif çağrılarından elenmesine yol açacaktır.**

# **Benzer Proje Tecrübesi**

m Mali Dest Proje Genel Bilgileri Proje Özeti Kimil Basiuru Sahibi Bilgiler Kaynak Benzer Proje Tecrübes Dider Baswrular Ortak ve Iştirak Ortak ve íştirakçiler Proje Ayrıntısı Amaç ve Gerekçelendirme Faallyet Yöntem Performans Göstergeleri Beklenen Sonuçlar Mantiksal Cerceve Bütge Beklenen Finansman Kaynakları Destekleyici Belgeler Killt Personel Özgeçmişi Başıuru Tamamla

Bu adımda, kurum / kuruluşun destek talebinde bulunduğu proje ile aynı sektörde ve karşılaştırılabilir ölçekte projeleri yönetme konusunda, yeterli deneyime sahip olup olmadığının değerlendirilmesinde kullanılacak verilerin belirtilmesini sağlar.

Başvuru sahibine yönelik benzer proje tecrübesi eklemek için Benzer Proje Tecrübeleri Ekranı'nda yer alan Ekle düğmesine tıklanır.

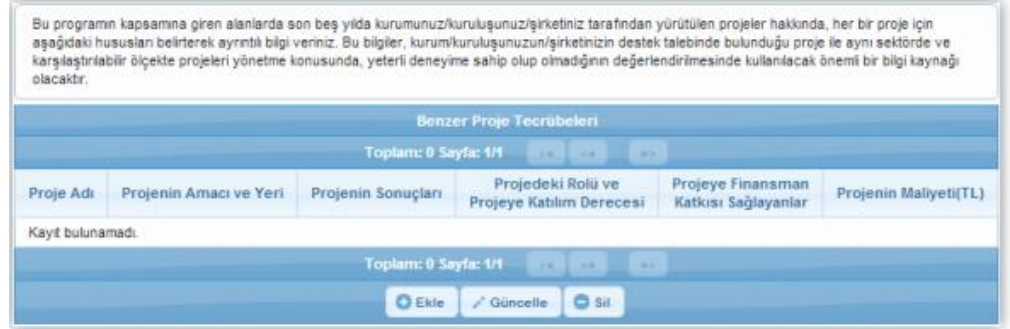

Ekle düğmesine tıklanmasının ardından Benzer Proje Tecrübesi Bilgileri Penceresi görüntülenir.

Benzer Proje Tecrübesi Penceresi'nde yer alan ilgili alanlar doldurulur ve

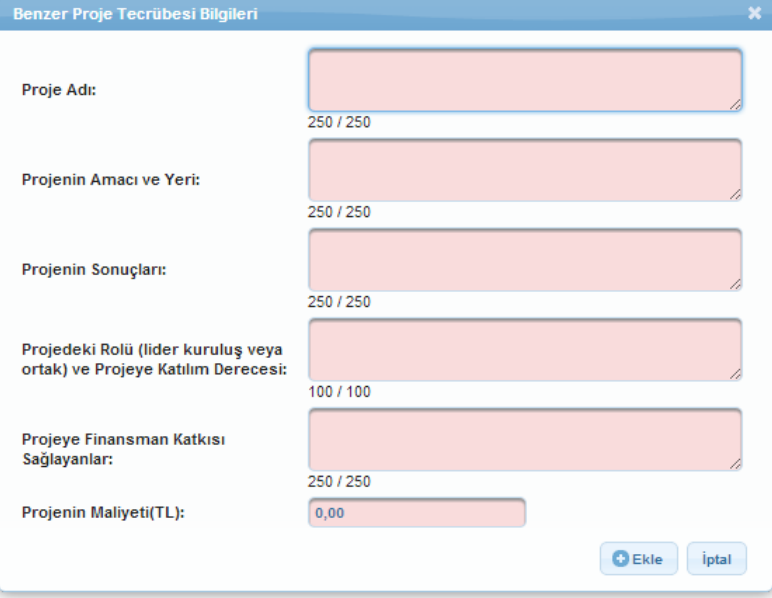

**Ekle** düğmesine tıklanır. Sistem'e eklenen benzer proje tecrübesi bilgileri Benzer Proje Tecrübeleri alanında listelenir. İlgili benzer proje tecrübe bilgisi seçilerek güncellenebilir ve / veya silinebilir.

Benzer Proje Tecrübesi adımında gerekli işlemler yapıldıktan sonra **Devam Et** düğmesine tıklanır ve bir sonraki adıma geçirilir.

# **Diğer Başvurular:**

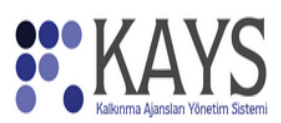

Proje Proje Baş Kinik Basw Kama Benze Diğer Orta Ortakı Pro Amaç Faally Vörter Derfor Bekler

Bütos

**Beklenen Finansman Kaynaklar** Destekleyici Belgeler Kilit Personel Özgeçmişi Başvuru Tamamla

Diğer Başvurular adımında son üç yılda ulusal ya da uluslararası kurum ve kuruluşlardan sağlanan mali destekler ile henüz sonuçlanmamış mali destek başvurularının belirtilmesi sağlanır.

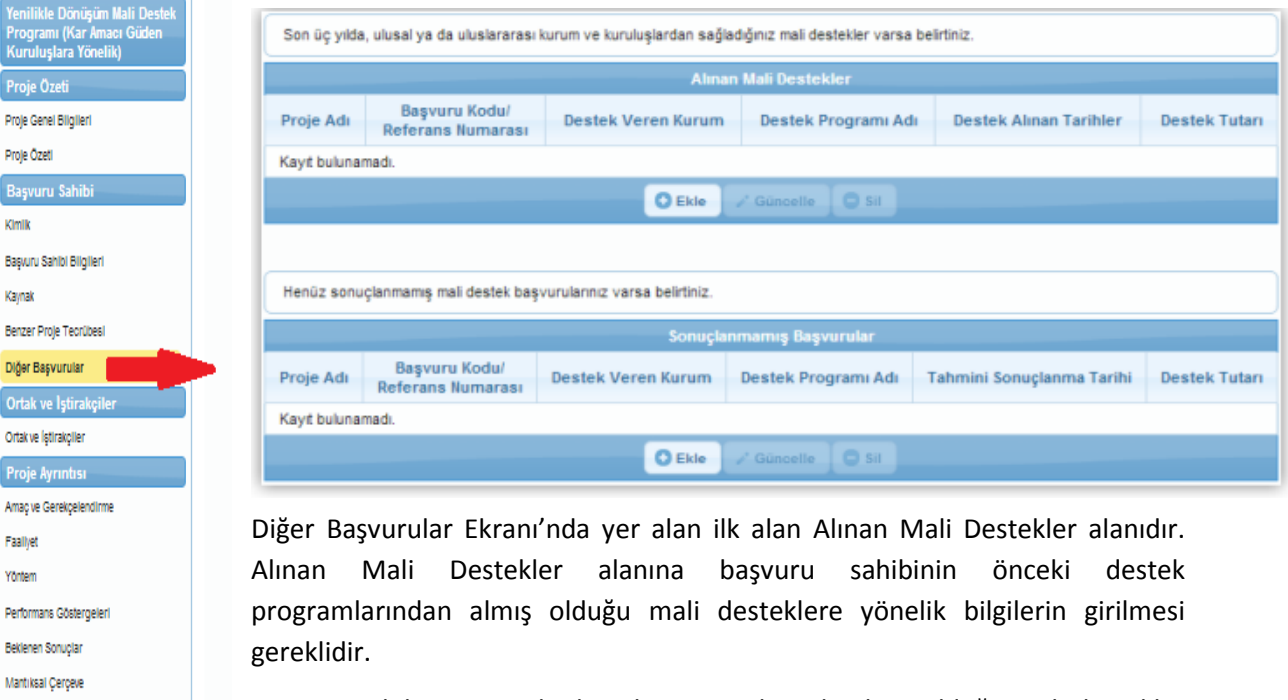

Başvuru sahibinin, önceki destek programlarında almış olduğu mali destekler var ise Sistem'e eklemek için Alınan Mali Destekler alanında yer alan Ekle düğmesine tıklanır ve Diğer Başvuru Bilgileri Penceresi görüntülenir.

(Not: Başvuru Sahibinin önceden yürüttüğü ulusal/uluslararası projelerinin olması değerlendirme aşamasında Başvuru Sahibine avantaj sağlayacaktır.)

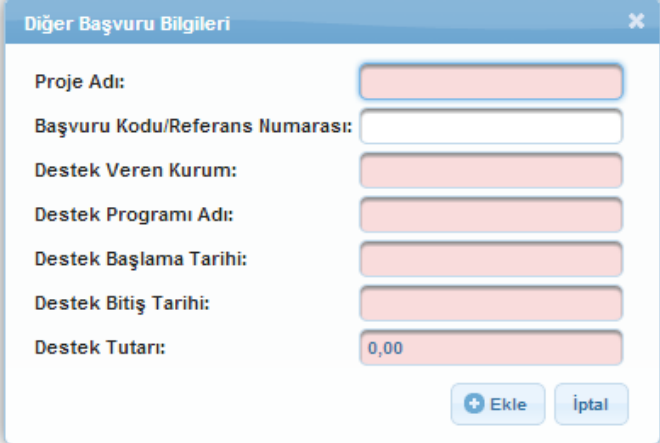

Diğer Başvuru Bilgileri Penceresi'nde yer alan ilgili alanlar doldurulur ve ekleme işlemi tamamlanır. Sistem'e eklenen alınan mali destek bilgileri Alınan Mali Destekler alanında listelenir. İlgili alınan mali destek bilgisi seçilerek güncellenebilir ve / veya silinebilir.

Başvuru sahibinin önceki sonuçlanmamış mali destekleri var ise bu destekleri Sistem'e eklemesi gerekmektedir. Sistem'e ilgili destek programlarını eklemek için

Sonuçlanmamış Başvurular alanında yer alan **Ekle** düğmesine tıklanır ve Diğer Başvuru Bilgileri Penceresi görüntülenir.

# **Ortak ve İştirakçiler**

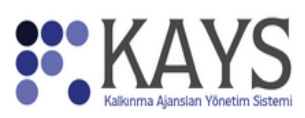

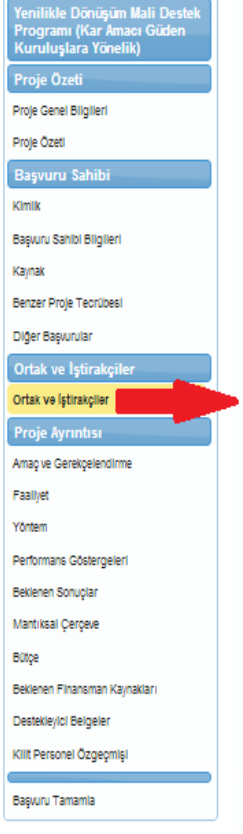

Başvuru sahipleri tek başlarına ya da başka kişi / kurum / kuruluşlarla birlikte proje başvurusunda bulunabilirler.

Projeye başvuru sahibi ve proje ortakları dışında başka kurum / kuruluşlar da iştirakçi olmak suretiyle katılabilirler. İştirakçiler, teknik ve mali destek sağlama, uzmanlık aktarımı gibi konularda projede rol alabilir, ancak mali destekten doğrudan faydalanamazlar. İştirakçiler, başvuru sahipleri ve ortakları için aranan uygunluk kriterlerine tabi olmamakla birlikte, başvuru rehberinde, iştirakçiler için farklı kriterler tanımlanabilir.

Ortak ve İştirakçiler adımında Proje Paydaşları (Ortaklar ve İştirakçiler) Alanı yer almaktadır.

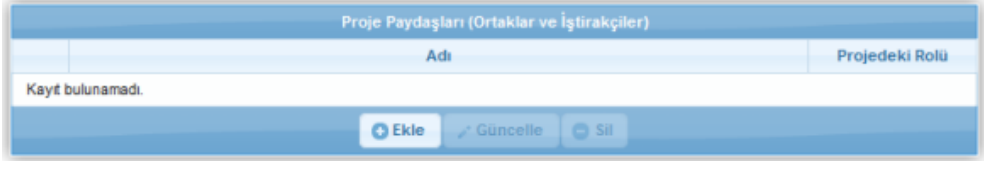

Proje ortağı veya iştirakçisi eklemek için **Ekle** düğmesine tıklanır ve Proje Paydaş Bilgileri Penceresi görüntülenir.

Proje Paydaş Bilgileri Penceresi'nde yer alan Paydaş Tipi alanından projeye eklenecek ortak veya iştirakçinin paydaş tipi seçilir. Paydaş Tipi seçildikten sonra Resmi Sicil Numarası (Gerçek Kişi seçilirse T.C. Kimlik Numarası) ve Vergi Kimlik Numarası alanlarından en az biri doldurularak Sorgula düğmesine tıklanır.

Sorgulama sonucu proje ortağı veya iştirakçisi olarak belirlenecek kişi / kurum bulunamadıysa, proje ortağının veya iştirakçinin Sistem'e tanıtılması gerekmektedir.

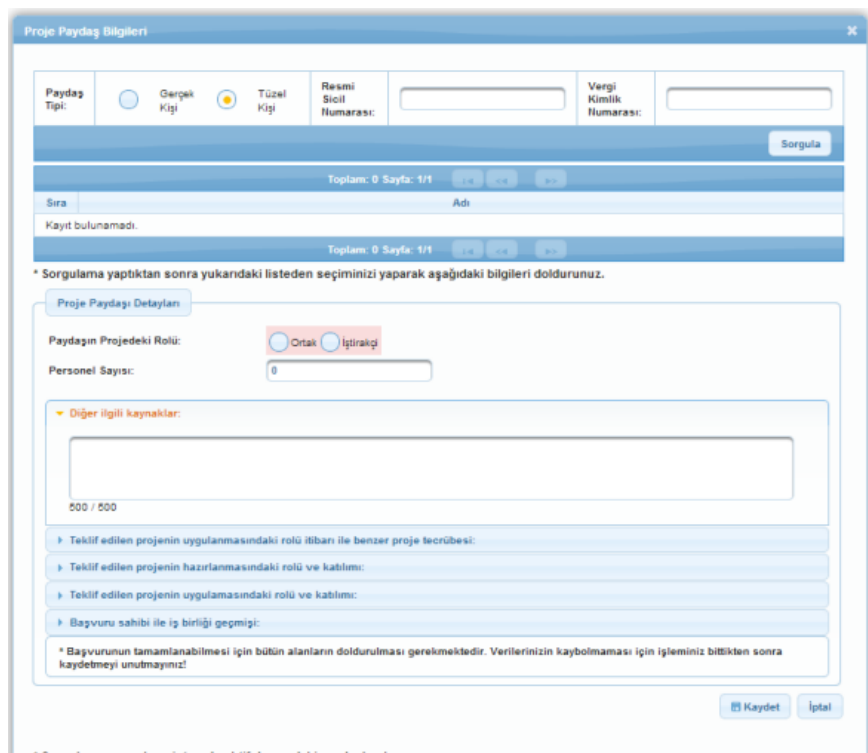

Sorgulama sonuçları sistemde aktif durumdaki paydasları kapsar

\* Adına başvuru yapmak istediğiniz gerçekitüzel kişiyi sorgulayarak bulamadıysanız, gerçek kişi eklemek için Kullanıcı İşlemleri<br>menüsünden Gerçek Paydaş işlemlerini, tüzel kişi eklemek için Kullanıcı İşlemleri menüsünden

Ortak veya iştirakçi kişi / kurum Sistem'e daha önceden tanıtılmadıysa bu işlem için; Proje Paydaş Bilgileri Penceresi kapatılır. Kullanıcı İşlemleri menüsüne ulaşılır.

Proje ortağı veya iştirakçisinin sisteme kaydedilebilmesi için; Kullanıcı İşlemleri menüsünden Tüzel Paydaş işlemleri seçilir. İlgili paydaş eklenir (Paydaş ekleme Gerçek Paydaş İşlemleri Kılavuzu ve Tüzel Paydaş İşlemleri Kılavuzu'nda detaylı olarak anlatılmıştır).

Sistem'e daha önceden kaydedilmiş paydaş, sorgulama sonucu görüntülenir. İlgili kayıt seçilir ve seçilen kaydın projede ortak mı iştirakçi mi olacağına yönelik bilgi Paydaşın Projedeki Rolü alanında belirtilir. Ortak veya iştirakçi olarak belirtilen paydaşın kaç tane personeli olduğuna yönelik bilgi Personel Sayısı alanında eklenir.

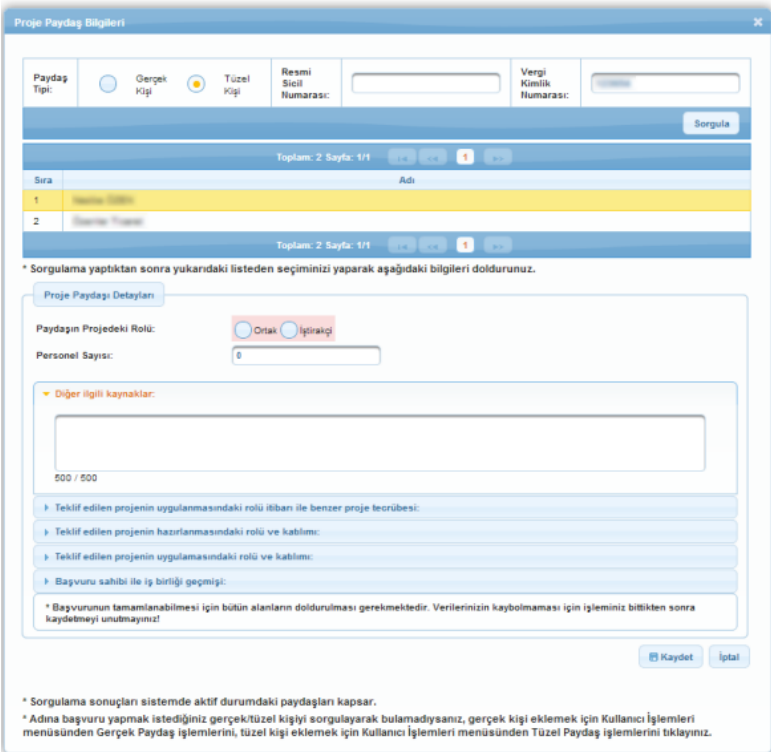

Proje Paydaş Bilgileri Penceresi'nde yer alan ilgili alanlar doldurulduktan sonra **Kaydet** düğmesine tıklanır ve pencere kapatılır.

Ortak ve iştirakçiler adımında, projeye ortak veya iştirakçi olarak eklenen her bir paydaş için en az bir tane yetkili kişi, iki tane irtibat kişisi belirtmek zorunludur. Bu işlem için;

Eklenen proje ortağı veya iştirakçisi seçilir.

Seçimin ardından aktifleşen Yetkili Kişiler ve İrtibat Kişileri alanlarına ilgili bilgiler eklenir (Kimlik adımında başvuru sahibi için belirlenen yetkili kişi ve irtibat

kişilerinden farklı olarak proje ortağı veya iştirakçisi için ekleme yapılır).

Eklenen proje ortağı ve iştirakçisi için yetkili kişi ve irtibat kişileri eklendikten sonra **Devam Et** düğmesine tıklanarak bir sonraki adıma geçilir.

# **Amaç ve Gerekçelendirme**

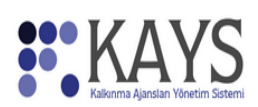

Amaç ve Gerekçelendirme adımında projenin amacı ve bu amacın gerekçelerinin açık bir şekilde ifade edilmesi gerekmektedir.

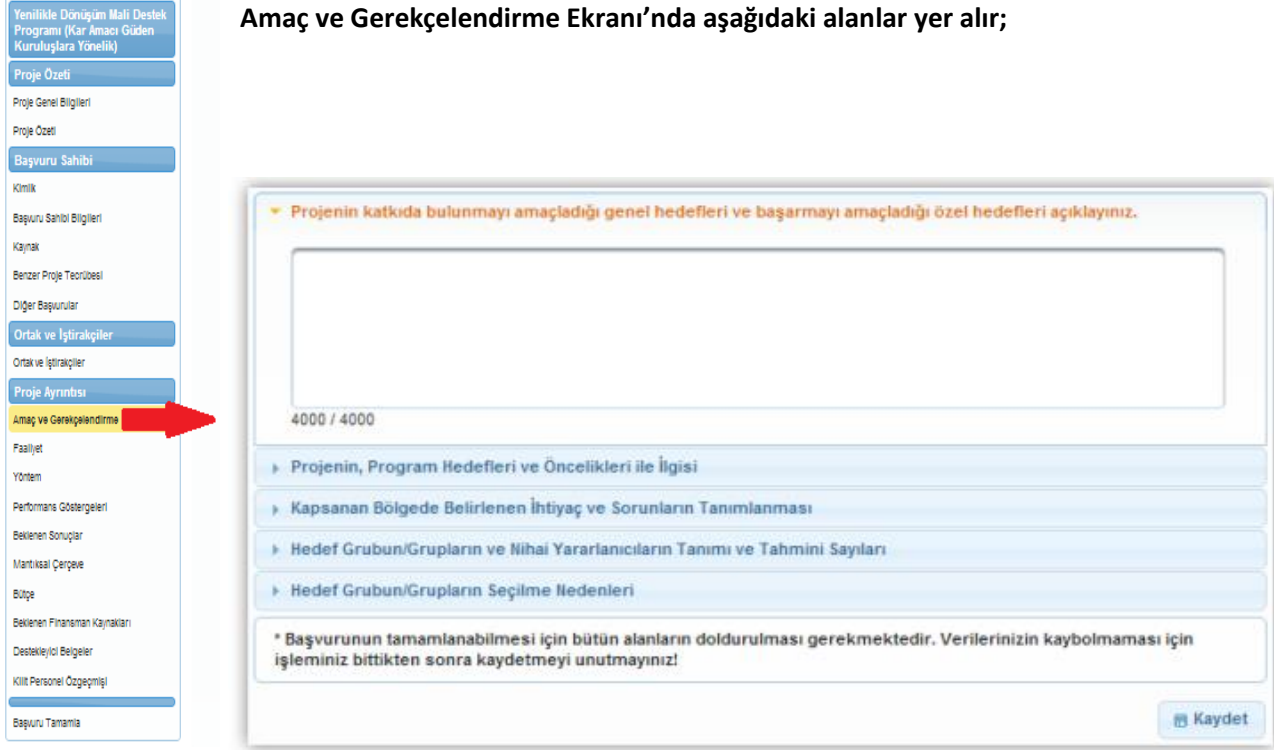

# **Projenin katkıda bulunmayı amaçladığı genel hedefleri ve başarmayı amaçladığı özel hedefleri açıklayınız.**

Bu bölümde Proje Özeti kısmında belirtilen **genel hedef** ve **özel amacın** doğrulanabilir veri kaynakları ile desteklenerek detaylandırılması gerekmektedir.

*(Mantıksal Çerçeve Proje Tanımı Sütunu, Mantıksal Çerçeve Matrisi Hazırlama Kılavuzu )*

#### **Projenin, Program Hedefleri ve Öncelikleri ile İlgisi**

Bu bölümde projenin başvuru rehberinde belirlenen önceliklerden hangisi kapsamında olduğu ve bu önceliğe nasıl hizmet edeceği ayrıntılarıyla belirtilir.

#### **Kapsanan Bölgede Belirlenen İhtiyaç ve Sorunların Tanımlanması**

Bu bölümde projenin gerçekleşeceği bölgenin veya etkileyeceği sektörün mevcut durumu kısa ve öz olarak ve somut bir kaynağa (Örn. TÜİK, TOBB, Ticaret/Sanayi Odası, Akademik Çalışmalar vb. ) dayandırılarak belirtilir. Ayrıca bölge ve / veya sektörün sorun ve ihtiyaçları ile potansiyel tehditleri belirtilir.

#### **Hedef Grubun / Grupların ve Nihai Yararlanıcıların Tanımı ve Tahmini Sayıları**

Bu bölümde hedef grupların ve nihai yararlanıcıların kimler olduğunun net bir tanımı, nitel ve nicel özellikleri belirtilir.

*(Mantıksal Çerçeve Matrisi Hazırlama Kılavuzu )*

# **Hedef Grubun / Grupların Seçilme Nedenleri**

Bu bölümde projenin hedef grubun / gruplarının ve nihai yararlanıcılarının seçilme nedenleri, sorun ve ihtiyaçları net bir şekilde belirtilir.

- $\triangleright$  Amaç ve Gerekçelendirme Ekranı'nda yer alan bütün alanlar zorunludur, ilgili alanlar doldurulmadığı müddetçe proje başvurusu tamamlanmayacaktır.
- Amaç ve Gerekçelendirme Ekranı'nda yer alan alanlar doldurulur, **Kaydet** düğmesine tıklanır ve bir sonraki adıma geçilir.

#### **Faaliyet**

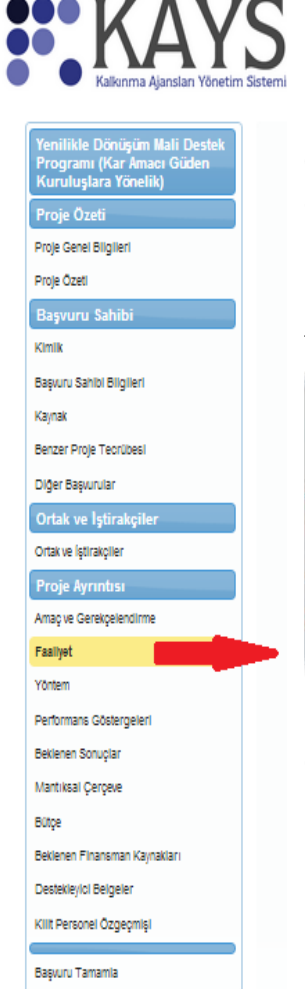

Faaliyet, projenin amacına ulaşması ve beklediği sonuçları elde etmesi için projenin yapılması gereken süresi, kapsamı ve bütçesinin belirlendiği işlemdir. Her faaliyetin projede belirtilen belirli sorun ve ihtiyaçlara yönelik olması gerekmektedir. Bu kapsamda, projede gerçekleştirilecek faaliyetlerin adı, detaylı açıklaması, uygulama süresi, proje uygulayıcılarının o faaliyetle ilgili rolü ve beklenen çıktıları ayrıntılı bir şekilde belirtilmelidir.

Faaliyet adımında yer alan Faaliyet Planı Ekranı'nda projeye yönelik faaliyetler yer almaktadır.

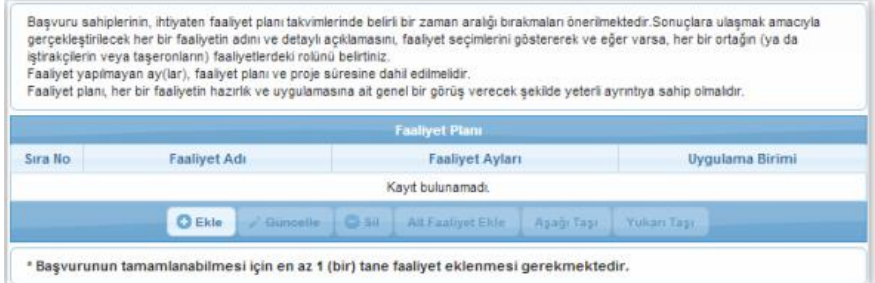

Projeye yönelik faaliyet eklemek için Faaliyet Planı Ekranı'nda yer alan Ekle düğmesine tıklanır ve Faaliyet Bilgileri Penceresi görüntülenir.

Faaliyet Bilgileri Penceresi'nde aşağıdaki alanlar yer alır;

**Uygulama Birimi** alanında, başvuru sahibinden, projenin ortağından veya iştirakçisinden hangisinin eklenen faaliyetten sorumlu olacağı belirtilir.

**Uygulama Birimi Rolü** alanında, faaliyetten sorumlu olacak birimin faaliyetteki rol bilgisi belirtilir.

Her bir faaliyetin en az bir tane Uygulama Birimi olmak zorundadır.

Bir faaliyete birden fazla Uygulama Birimi eklenebilir.

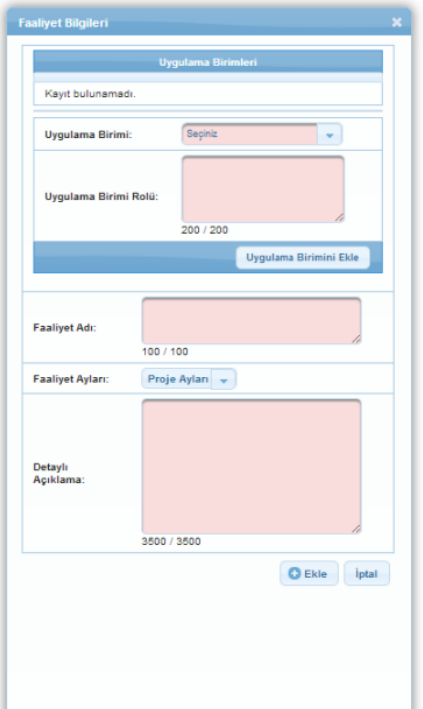

Uygulama Birimi seçildikten ve Uygulama Birimi Rolü alanı doldurulduktan sonra Uygulama Birimini **Ekle** düğmesine tıklanır.

**Faaliyet Adı** alanında, projeye yönelik eklenecek faaliyetin adı belirtilir.

**Faaliyet Ayları** alanında, projeye yönelik eklenecek faaliyetin, proje süresi içerisinde hangi aylarda gerçekleşeceği belirtilir.

**Detaylı Açıklama** alanında, projeye yönelik eklenecek faaliyetin detaylı açıklama bilgisi belirtilir.

Eklenen tüm faaliyetler Faaliyet Planı Ekranı'nda görüntülenmektedir.

Sistem'e eklenmiş faaliyetler güncellenebilir veya silinebilir. Güncelleme işlemini yapmak için ilgili faaliyet Faaliyet Planı Ekranı'ndan seçilir ve **Güncelle** düğmesine tıklanır.

Eklenen faaliyetlere alt faaliyet eklemek için ilgili faaliyet

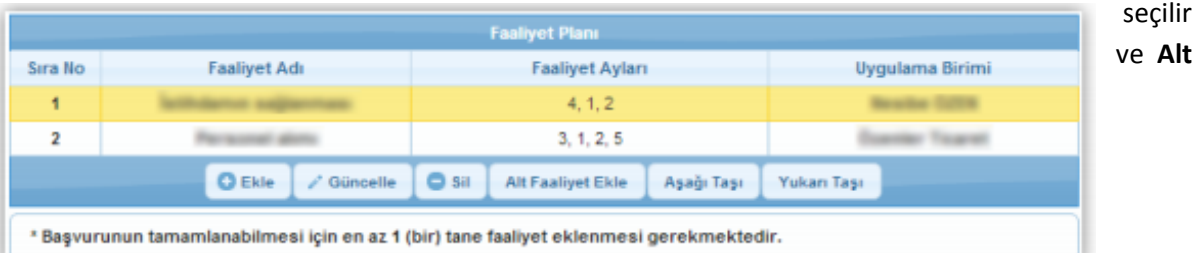

**Faaliyet Ekle** düğmesine tıklanır. Alt faaliyete yönelik bilgiler, açılan Faaliyet Bilgileri Penceresi'nde belirtilir ve alt faaliyet eklenir. Alt faaliyetler, bağlı oldukları faaliyetin altında yer almaktadır.

Sistem'den faaliyet silinmek istenirse ilgili faaliyet Faaliyet Planı Ekranı'ndan seçilir ve **Sil** düğmesine tıklanır.

Faaliyet Planı Ekranı'nda birden fazla faaliyet olması durumunda bu faaliyetlerin sıra numaraları değiştirilebilir.

Faaliyeti sıralamada aşağı taşımak için ilgili faaliyet Faaliyet Planı Ekranı'ndan seçilir ve Aşağı Taşı düğmesine tıklanır. Faaliyeti sıralamada yukarı taşımak için ise, Yukarı Taşı düğmesine tıklanır.

# **Yöntem**

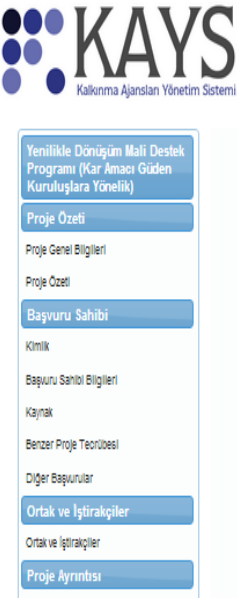

Yöntem adımında, projenin amacına ulaşması ve beklenen sonuçları elde etmesi için faaliyetlerin nasıl gerçekleştirileceği ifade edilir. Söz konusu yöntemin neden seçildiği ve bu yöntemin projeyi amacına nasıl ulaştıracağı sebep-sonuç ilişkisi içerisinde belirtilir. Seçilen yöntemin uygulanabilir olduğu ve hedef kitle üzerinde somut etki yaratacağı açıklanır. Kullanılacak yöntemin etkililiği ve verimliliği ortaya konulur.

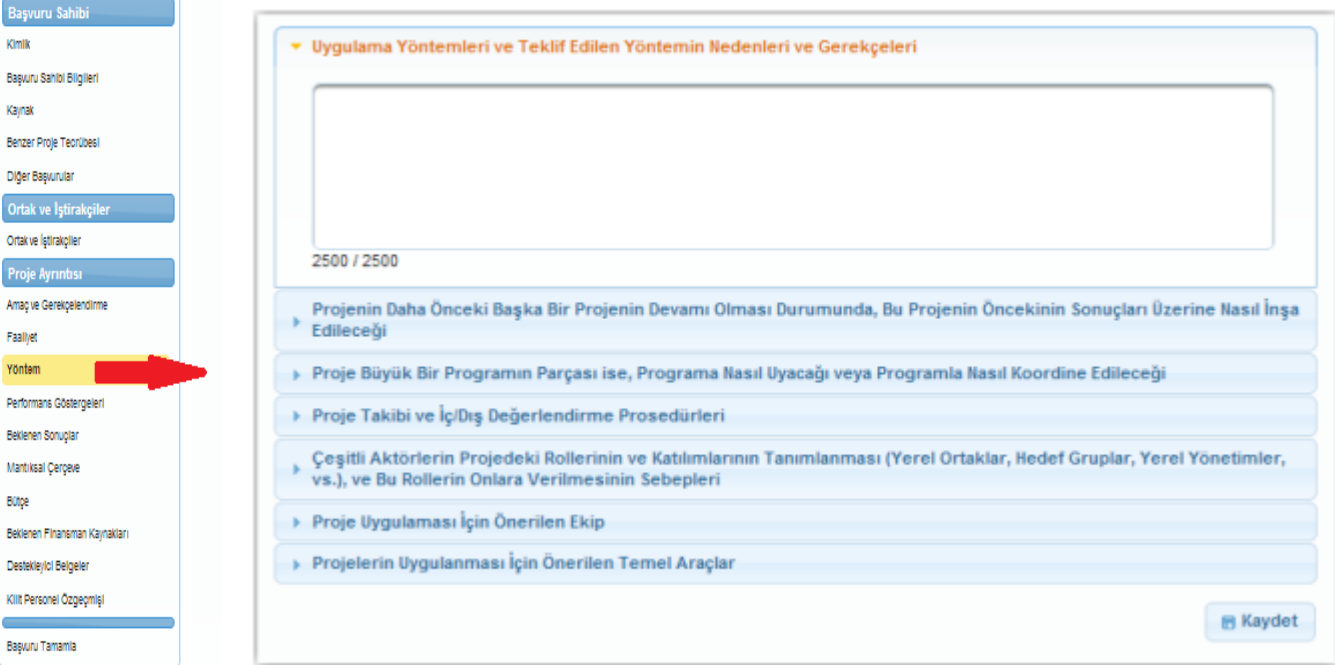

Yöntem Ekranı'nda aşağıdaki alanlar yer alır;

# **Uygulama Yöntemleri ve Teklif Edilen Yöntemin Nedenleri ve Gerekçeleri**

Bu bölümde, proje faaliyetlerinin gerçekleşmesinde, beklenen çıktıları elde etmek üzere, tercih edilen yöntemler belirtilir. Yöntemlerin tercih edilme nedenlerinin belirtilmesini, projenin ve faaliyetlerin uygulanmasında seçilen strateji ve metotların belirtilip ayrıntılarıyla açıklanmasını ve bu strateji ve metotların tercih edilme gerekçelerini, uygulanabilirliğini ve proje hedeflerine etkilerinin açıklanmasını sağlar.

*(Faaliyet Planında belirtilen faaliyet sıralamasına uygun olarak; her bir faaliyetin gerçekleştirilme şekli, yöntemin seçilme nedeni ve o yöntemin avantajları hakkında bilgiler aktarılacak)*

# **Projenin Daha Önceki Başka Bir Projenin Devamı Olması Durumunda, Bu Projenin Öncekinin Sonuçları Üzerine Nasıl İnşa Edileceği**

Proje, daha önce uygulanmış bir başka projenin devamı niteliğinde tasarlanmış ise önceki projenin sonuç ve çıktılarının proje ile olan ilişkisi, uygulanacak projeye etkileri ve bu sonuçların nasıl ileriye taşınacağı belirtilir.

**Proje Büyük Bir Programın Parçası ise, Programa Nasıl Uyacağı veya Programla Nasıl Koordine Edileceği**

Başvuran kuruluşun birkaç projeden oluşan bir program yürütmesi durumunda, bu bölümde projenin bu projelerle olan ilişkisi ve uyumu açıklanmalıdır.

# **Proje Takibi ve İç / Dış Değerlendirme Prosedürleri**

Bu bölümde, projenizin iç ve dış değerlendirme faaliyetlerinin nasıl ve kimler tarafından yürütüleceği, proje izlenmesinin ve değerlendirilmesinin nasıl, ne zaman ve hangi kriterlere göre yapılacağı soruları cevaplanmalıdır. Kısaca, projenin nasıl takip ve kontrol edileceğinin anlatıldığı bölümdür.

**İç değerlendirme kapsamında,** Proje ile hedeflere ulaşma etkinliği, verimlilik ve sürdürülebilirliğinin tespiti için kullanılacak yöntemler, raporlar, analizler ve alınacak tedbirler gözden geçirilerek bir iç kontrol sisteminin oluşturulması gerekmektedir. Proje sahipleri tarafından ara ve nihai raporların hazırlanması ve görünürlük rehberine ve kurallarına uyulması, satın alım hükümlerine göre satın alımların yapılması da iç değerlendirme sürecinin ayrılmaz bir parçasıdır.

**Dış değerlendirme ise,** istenen hibe miktarından ötürü hesapların denetimi için yeminli mali müşavirin görevlendirilmesini içerir. (Ajans tüm projelerden bağımsız denetim talep etmektedir. Denetim giderleri uygun maliyettir ve bütçeye yazılmalıdır. Proje bütçesinde yer almadığı takdirde bu denetim maliyeti yararlanıcı tarafından karşılanacaktır.)

# **Çeşitli Aktörlerin Projedeki Rollerinin ve Katılımlarının Tanımlanması (Yerel Ortaklar, Hedef Gruplar, Yerel Yönetimler, vs.), ve Bu Rollerin Onlara Verilmesinin Sebepleri**

Bu bölümde projeye dâhil olan ortakların ve iştirakçilerin projede ne gibi roller üstleneceği, projeyle ilgileri ve projeden nasıl etkilenecekleri belirtilir. Ayrıca belirtilen paydaşların neden seçildiğini ve neden ilgili rollerin onlara verildiğinin açıklanmasını ve benzer proje deneyimleri mevcut ise bu deneyimleri belirtilir.

*(Mantıksal Çerçeve Matrisi Hazırlama Kılavuzu )*

# **Proje Uygulaması İçin Önerilen Ekip**

Projenin idari ve teknik koordinasyonundan sorumlu personelin projedeki pozisyonları (Örn. Proje koordinatörü, proje asistanı vb.) itibariyle açıklanmasını ve kişilerin üstleneceği rolleri ve kime karşı sorumlu olduklarının detaylandırılmasını sağlar.

# **Projenin Uygulanması İçin Önerilen Temel Araçlar**

Projenin yürütülmesi için ihtiyaç duyulan tesis, donanım, yazılım gibi ihtiyaçlar ve bu araçların kullanılma amacı, hangi sonuca hizmet edecekleri, proje kapsamında niçin gerekli oldukları konusunda gerekli bilgiler belirtilir.

- Yöntem Ekranı'nda yer alan bütün alanlar zorunludur, ilgili alanlar doldurulmadığı müddetçe proje başvurusu tamamlanmayacaktır.
- Yöntem Ekranı'nda yer alan alanlar doldurulur, **Kaydet** düğmesine tıklanır ve bir sonraki adıma geçilir.

#### **Performans Göstergeleri**

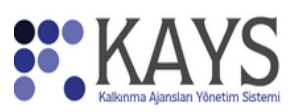

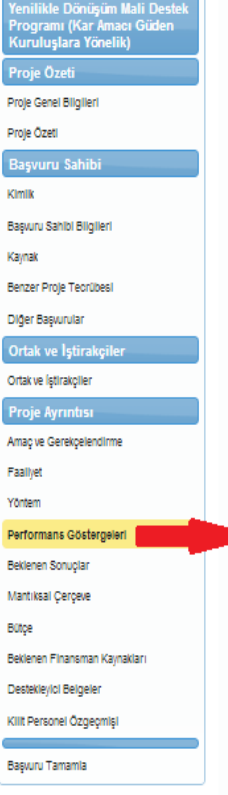

Performans göstergesi, proje süresince gerçekleştirilen iş ve eylemlerin etkilerini ölçmede kullanılacak sayısal ölçütlerdir. Performans göstergeleri, proje sonuçlarının ne ölçüde elde edildiğini ve etkililiğini, proje amacına ne ölçüde ulaşıldığını, genel amaca ne ölçüde katkı sağlandığını ortaya koyar.

Performans Göstergeleri Ekranı'nda Ajans tarafından Mali Destek Programı oluşturulurken proje bazında belirlenen performans göstergeleri yer

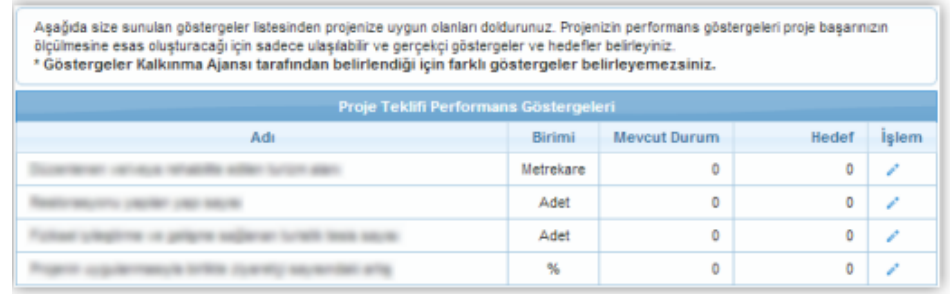

#### almaktadır.

İlgili performans göstergesine yönelik girilen bilgileri kaydetmek için İşlem sütununda yer alan onay ikonuna tıklanır.

İlgili performans göstergesine yönelik girilen bilgileri silmek için İşlem sütununda yer alan iptal tıklanır.

Performans göstergelerine yönelik bilgi girildikten sonra bir sonraki adıma geçilir.

# **Beklenen Sonuçlar**

Beklenen Sonuçlar adımında projenin, uygulamada ne gibi ilerlemeler ağlayacağı belirtilir.

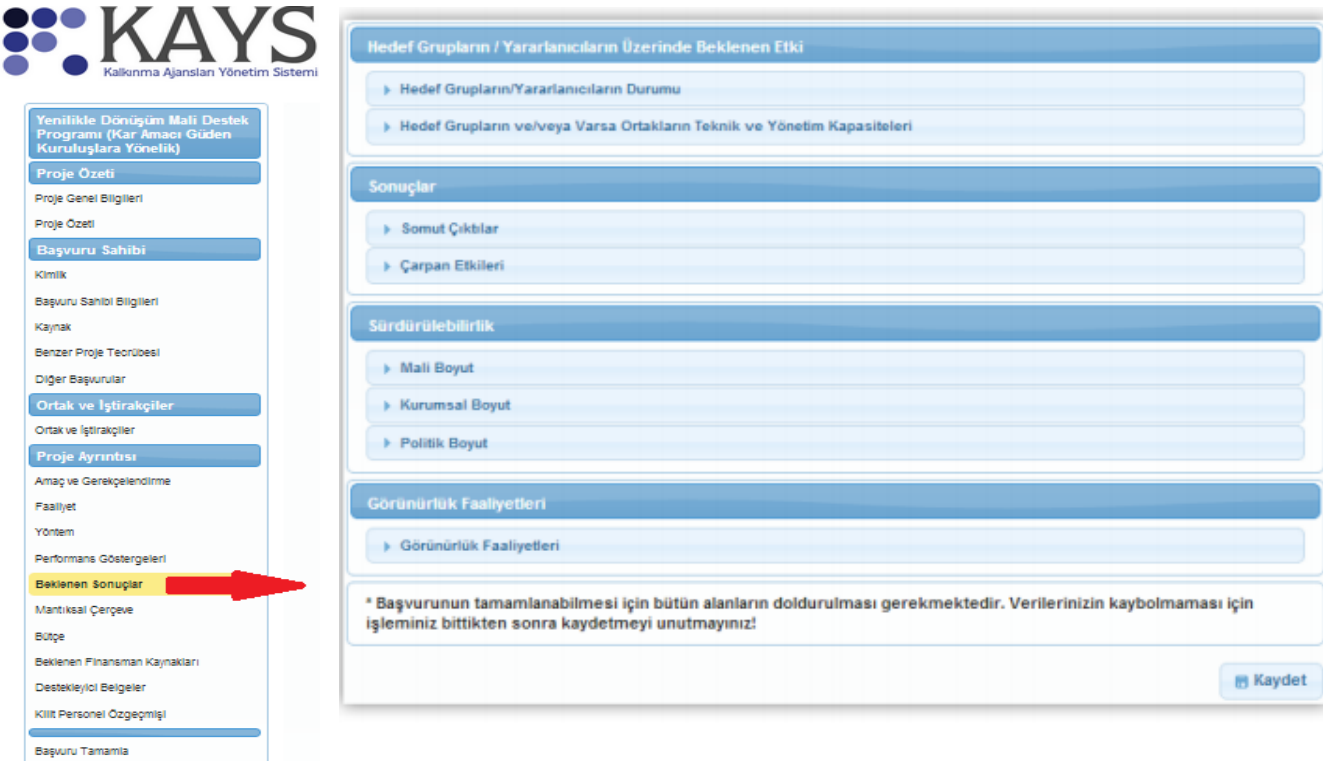

Beklenen Sonuçlar Ekranı'nda verilen alanlar aşağıdaki gibidir;

# **Hedef Grupların / Yaralanıcıların Durumu**

Bu bölümde proje neticesinde hedef grupların / yararlanıcıların durumunda ne gibi değişikliklerin gerçekleşeceği belirtilir.

# **Hedef Grupların ve / veya Varsa Ortakların Teknik ve Yönetim Kapasiteleri**

Bu bölümde projenin, hedef grupların ve / veya ortakların teknik ve yönetim kapasitelerinde ne gibi iyileşme ve değişme oluşturacağı belirtilir.

# **Somut Çıktılar**

Bu bölümde proje faaliyetleri sonucunda elde edilen ürünün / hizmetin etkileri belirtilir. Çıktılar mümkün olduğunca somut ve ölçülebilir olmalıdır.

# **Çarpan Etkileri**

Bu bölümde proje sonuçlarının tekrarlanma ve yayılma olasılığı, projenin benzer projelere öncülük edip edemeyeceği, bağlantılı başka sektör / alanlara ne gibi olumlu etkilerinin olacağı, proje sonuçlarının çoğalması ve yayılması için bir mekanizmanın öngörülmekte olup olmadığı belirtilir.

#### **Mali Boyut**

Bu bölümde faaliyetlerin dış destek bittikten sonra nasıl finanse edileceği ve faydalanıcıların faaliyetlere mali katkı sunmaya devam edip etmeyeceği belirtilir.

# **Kurumsal Boyut**

Bu bölümde projeden faydalanacak grupların proje faydalarına erişimlerinin nasıl sağlanacağı, destek bittikten sonra yararlanıcının ürün / hizmet üretimine devam edip etmeyeceği, yerel sahiplenmenin olup olmayacağı, proje sırasında elde edilen ekipman ve imkanların proje sonrasında ne şekilde kullanılacağı gibi konular belirtilir.

#### **Politik Boyut**

Bu bölümde projenin yasal / politik yapıda (Örn. mevzuat vb.) ne gibi değişimler yapacağı ve projenin sürdürülebilir kalkınmayı ve çevrenin korunmasını ne kadar önemsediği gibi konular belirtilir.

# **Görünürlük Faaliyetleri**

Bu bölümde proje uygulama süreci sırasında ilgili Ajansın ve Bakanlık'ın tanıtılmasını, tanıtım ve görünürlük rehberine uygun önlemlerin alınmasını ve görünürlük faaliyetlerinin ayrıntılı bir şekilde açıklanmasını sağlar.

Sistem üzerinde, projenin beklenen sonuçlarını belirtmek için ilgili alanlar doldurulur, **Kaydet**  düğmesine tıklanır ve bir sonraki adıma geçilir.

# **Mantıksal Çerçeve**

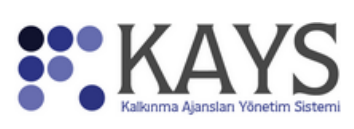

ilikle Dön<mark>üşüm Mali D</mark>este<br>gramı (Kar Amacı Güden<br>uluşlara Yönelik)

**Proje Özeti** Proje Genel Bliglieri Proje Özeti Başvuru Sahibi Kimik

Kaynak

Faallyet Yönten

Beklenen Sonuçlar Mantiksal Çerçeve Bütce

Destekleyici Belgeler

Baswru Tamamla

Diğer Başkırular Ortak ve Iştirakç Ortak ve iştirakçiler Proje Ayrıntısı

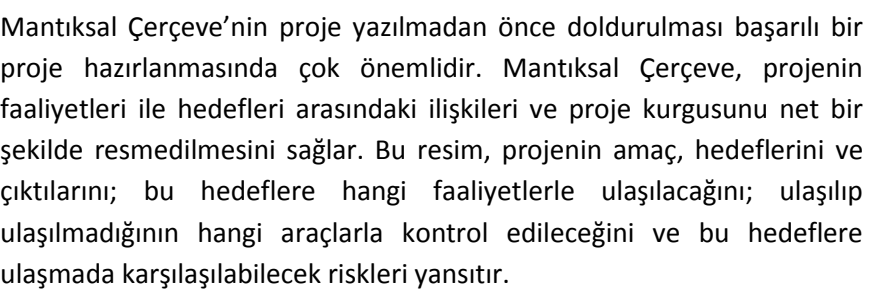

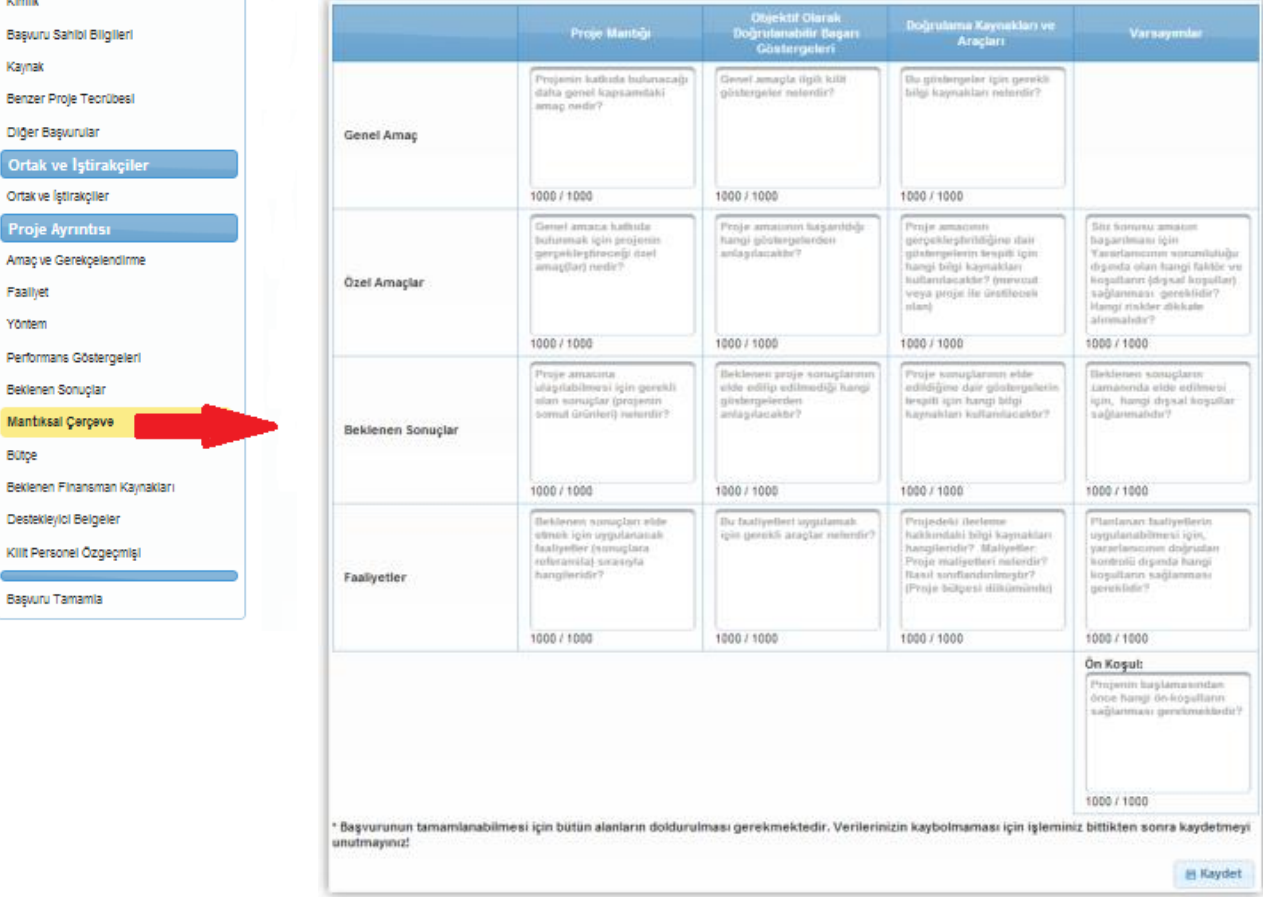

Mantıksal Çerçeve'de yer alan alanlara hangi bilgilerin yazılacağına dair kısa bilgiler her alanın içinde pasif olarak yer almaktadır. Herhangi bir alana yazı yazılmaya başlandığında, ilgili alandaki pasif bilgiler kaybolacaktır.

Kaybolan bilgiler hatırlanmak istendiğinde ilgili alanın üstüne fare ile gelinir ve alanın yanında çıkan bilgi görüntülenir.

Mantıksal Çerçeve Ekranı'nda yer alan alanlar doldurulur, **Kaydet** düğmesine tıklanır ve bir sonraki adıma geçilir.

#### **Bütçe**

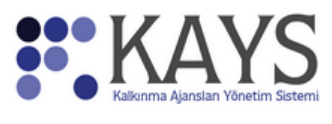

Proje Genel Bliglier Proje Özet

Başvuru Sahibi Bilgileri

Kimik

Kaynak Benzer Prole Tecrübes Diğer Başvurular Ortak ve Iştirakçil Ortak ve íştirakçiler Proje Ayrıntısı Amaç ve Gerekçelendirme

Faallyet Yöntem

Performans Göstergeleri Beklenen Sonuclar Mantiksal Cerceve Bütçe

Beklenen Finansman Kaynakları Destekleyici Belgeler Killt Personel Özgeçmişi Başvuru Tamamla

Proje bütçesi, bir projenin mali kaynaklarını, bu kaynakların nasıl kullanılacağını ve kalemlere dağılımını gösteren tahmini bir tablo olup uygun maliyetler için tavan niteliğindedir. Bütçede sadece uygun maliyetler yer almalıdır. Bütçe kalemlerindeki maliyetler brüt tutarlar olmalıdır.

Ayni katkılar uygun maliyet olarak kabul edilmediklerinden bütçeye yansıtılmamalıdırlar.

Bütçe hazırlanırken aşağıdaki hususlar dikkate alınabilir;

 $\triangleright$  Proje faaliyetlerinin gerçekleştirilmesinde kullanılacak ekipman ve hizmet alımı veya yapım işlerini tespit etmek,

 $\triangleright$  Piyasa araştırmasının yapılarak alınacak olan ekipman ve hizmetlerin değerlerini tespit etmek,

 Bütçe kalemlerinin Başvuru Rehberi'nde belirtilen uygunluk kriterlerini karşılamasını sağlamak,

 Uygun bütçe kalemlerini ihtiyaçlar doğrultusunda belirlemek,

 $\triangleright$  Rehberde belirtilen KDV hususunu dikkate almak,

Bütçe Ekranı'nın üst kısmında Bütçe Kısıtları Alanı yer almaktadır.

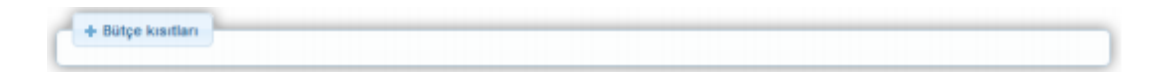

İlgili alandaki Bütçe kısıtları düğmesine tıklandığında Ajans tarafından belirlenen bütçe kısıtları görüntülenir.

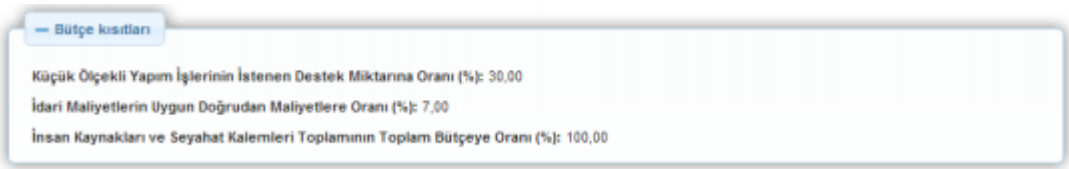

Bütçe kalemleri doldurulurken Sistem, Bütçe Kısıtları Alanı'ndaki kısıtları kontrol etmektedir.

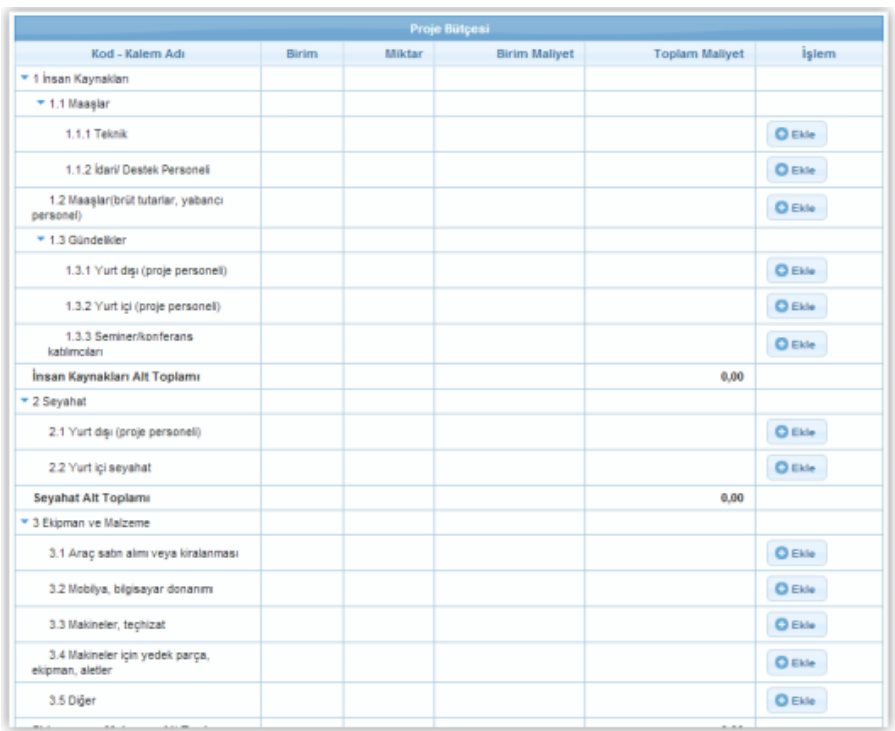

Proje Bütçesi Ekranı'nda proje başvurusuna ilişkin yapılacak harcamalar kalem kalem belirtilmektedir. Ana başlıkların altına birden fazla alt bütçe kalemi eklenebilir fakat yeni eklenen bütçe kaleminin altına yeni bir alt bütçe kalemi daha eklenemez.

Sistem'e bütçe kalemlerini girmek için Proje Bütçesi Ekranı'nda listelenen

kalemlerde ilgili kalem satırında yer alan Ekle düğmesine tıklanır ve Bütçe Kalemi Bilgileri Penceresi görüntülenir.

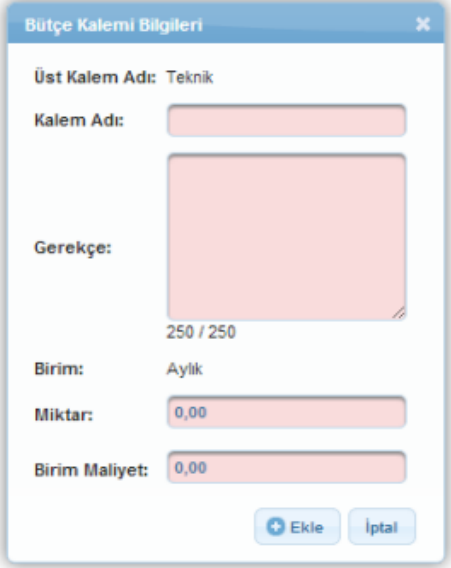

Bütçe Kalemi Bilgileri Penceresi'ndeki ilgili alanlar doldurulduktan sonra Ekle düğmesine tıklanır ve bütçe kalemi kaydedilir. İlgili bütçe kalemi bilgisi seçilerek güncellenebilir ve /veya silinebilir.

### **Beklenen Finansman Kaynakları**

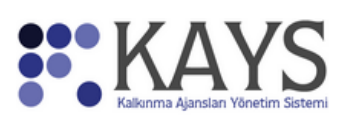

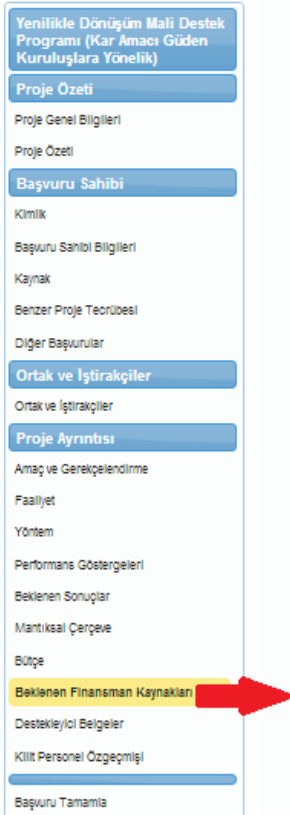

Destek Programı Bütçe Kısıtları başlığının altında Beklenen Finansman Kaynakları başlığı yer almaktadır. Beklenen Finansman Kaynakları başlığında yer alan alanlar aşağıdaki gibidir;

**Bütçe Katkı Tutarı** alanında, başvuru sahibinin projeye yapacağı katkı tutarı belirtilir.

Beklenen Finansman Kaynakları, proje faaliyetlerinin finansmanı için gereken mali kaynakların ne şekilde karşılanacağını gösteren bilgileri içermektedir. Bu bölümde yüzdeler hesaplanırken söz konusu mali destek programı kapsamında belirtilen yüzde limitleri göz önünde bulundurulmalıdır. Projede başvuru sahiplerinin yanı sıra ortaklar ve iştirakçiler proje bütçesine herhangi bir şekilde katkı yapmaya hazırsa onların katkılarının her bir kuruluş için açıkça belirtilmesi sağlanır.

Beklenen Finansman Kaynakları Ekranı'nın üst kısmında Destek Programı Bütçe Kısıtları başlığı yer almaktadır. Ajans tarafından belirlenen asgari ve azami destek tutar ve oran bilgileri ilgili alanda başvuru sahibi tarafından görüntülenmektedir.

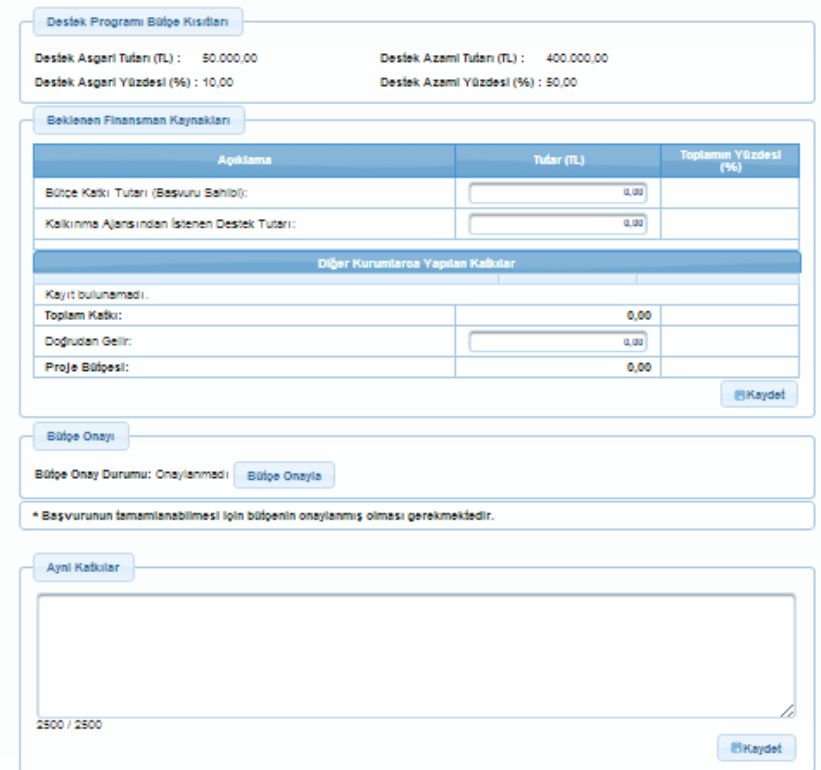

**Kalkınma Ajansından İstenen Destek Tutarı** alanında, başvuru sahibinin projeye destek amacıyla Ajanstan istediği destek tutarı belirtilir.

**Doğrudan Gelir** alanında, projeden elde edilecek / edilen gelir bilgisi belirtilir.

Projeye ortak olarak eklenen paydaşların katkıları Doğrudan Gelir alanının üstünde yer almaktadır.

- Projenin ortağı yoksa ilgili alanda Kayıt Bulunamadı yazısı görülür.
- $\triangleright$  Beklenen Finansman Kaynakları alanına girilen tutar bilgileri ilgili alanın sonunda bulunan Proje Bütçesi'ne eşit olmak zorundadır. İlgili alanlar doldurulduktan sonra **Kaydet** düğmesine tıklanır.
- Beklenen Finansman Kaynakları başlığındaki tutar bilgileri üzerinde yapılan her güncelleme işleminin ardından **Kaydet** düğmesine tıklanmalıdır.
- Bütçe nihai halini aldıktan sonra **Bütçe Onayla** düğmesine tıklanır ve bir sonraki adıma geçilir.

# **Destekleyici Belgeler**

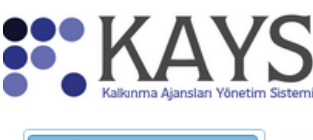

Proje Özeti Proje Genel Blig Proje Özeti **Başvuru Sah** Kimik

Baswru Sahibi Bilgileri Kavnak Benzer Proje Teorübesi Dider Baswrutar Ortak ve Iştirak Ortak ve fstirakoller Proje Ayrıntısı Amac ve Gerekcelendirme

Faallyet Yöntem

Performans Göstergeleri Beklenen Sonuçlar Mantiksal Cerceve Bütge

Beklenen Finansman Kaynaklar Destekleyici Belgeler Kilit Personel Özgeçmişl Başvuru Tamamla

Destekleyici Belgeler adımında, başvuru sırasında Ajans tarafından istenilen belgelerin Sistem'e yüklenilmesi sağlanır. Bu belgelerin asılları ya da resmi kurum tarafından onaylanmış örneklerinin ilgili Ajansa sunulması gereklidir.

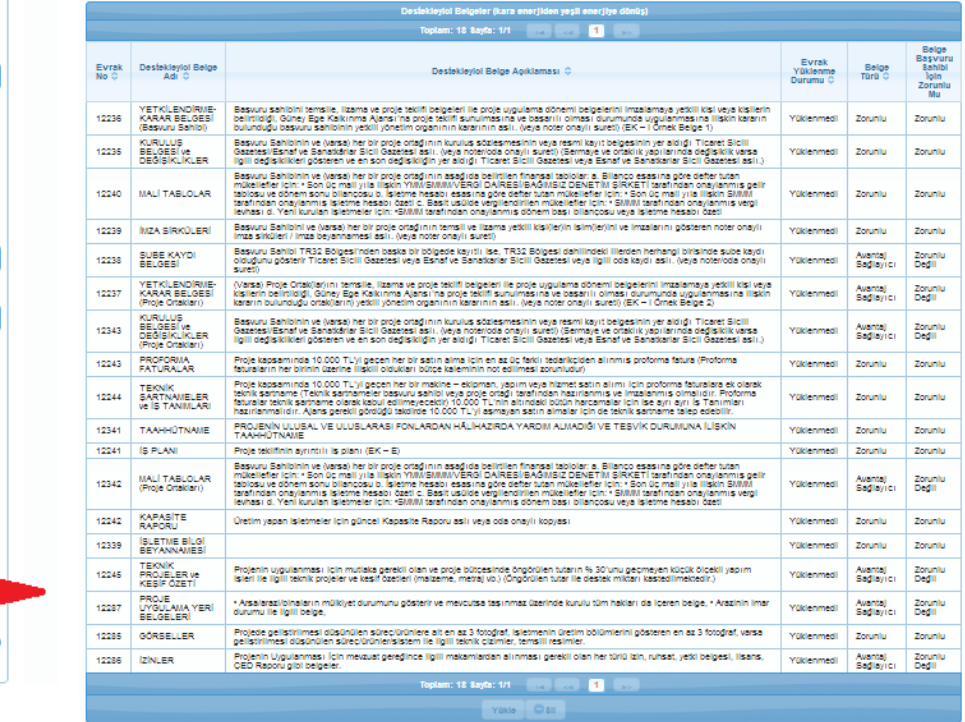

- 1. Yanında Zorunlu ibaresi olan her bir destekleyici belgenin üzerine tıklayınız ve kırmızı ile işaretli "Şablonu İndir" butonuna basarak ilgili formu bilgisayarınıza indiriniz. İndirdiğiniz belgeleri doldurup imzalı ve mühürlü bir şekilde taratarak sisteme yükle butonundan pdf olarak yükleyiniz.
- 2. Şablonu bulunmayan diğer destekleyici belgelerin de imzalı ve mühürlü bir şekilde sisteme yüklenmesi gerekmektedir.
- 3. Ortağınızın olması durumunda "Avantaj Sağlayıcı" belgelerin de aynı usul ile sisteme yüklenmesi gerekmektedir.

# **Kilit Personel Özgeçmişi**

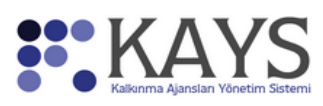

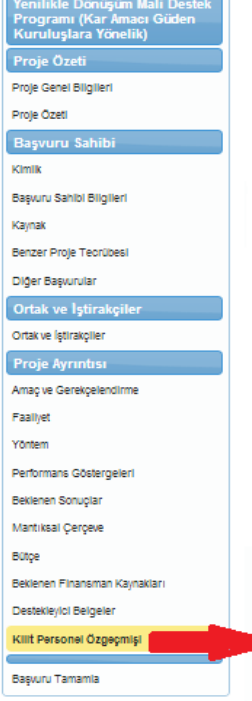

Kilit Personel, projenin uygulanmasından doğrudan sorumlu olan yönetici / başvuru sahibini, idari ve mali işlerden sorumlu personeli ve teknik işlerden sorumlu personeli kapsamaktadır. Projenin kilit personeline yönelik bilgi bu adımda yer alan Proje Personelleri Alanı'nda girilmektedir.

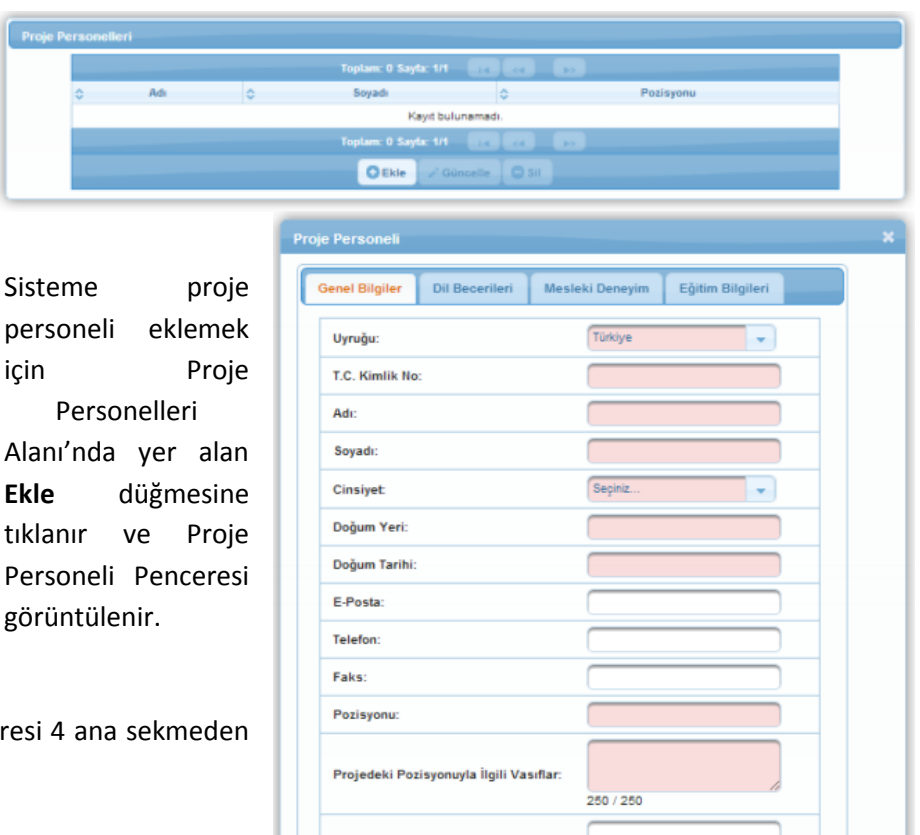

Proje Personeli Penceresi 4 a oluşmaktadır;

icin

**Ekle** düğmesine

Genel Bilgiler,

Dil Becerileri,

Mesleki Deneyim,

Eğitim Bilgileri,

Genel Bilgiler sekmesinde yer alan alanlar doldurulur ve **Ekle** düğmesine tıklanır. Ekleme işlemi yapıldığında diğer sekmelerin aktifleştiği görülür. İlgili sekmeler sırasıyla doldurulur ve her sekmede yer alan **Ekle** düğmesine tıklanır ve kilit personel ekleme işlemi tamamlanır.

Üve Olunan Mesleki Kuruluslar

250 / 250

CEkle Temizle plat

Sistem'e Kilit Personel eklemek için doldurulan Proje Personeli Penceresi'ndeki bilgileri temizlemek için sekmelerde yer alan Temizle veya Sıfırla düğmelerine tıklanır.

# **Başvuru Tamamla**

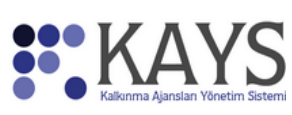

ia Av Proje Genel Bliglier Proje Özet Bas Kimik **Basum Sahihi Bilgileri** Kaynak Benzer Proje Tecrübes Diğer Başkırular Ortak ve Iştiral Ortak ve Ístirakoller **Proje Ayrıntısı** Amac ve Gerekcelendirme Faallyet **Vöntem** Performans Göstergeleri Beklenen Sonuclar Mantiksal Cerceve Bütge

Beklenen Finansman Kaynakla Destekleyici Belgeler Killt Personel Özgeçmişi **Basyuru Tamamia** 

Proje teklifi ile ilgili işlem adımları tamamlandıktan sonra proje teklifi güncelleme menüsünde yer alan Başvuru Tamamla adımı seçilir ve Başvuru Tamamlama Ekranı görüntülenir.

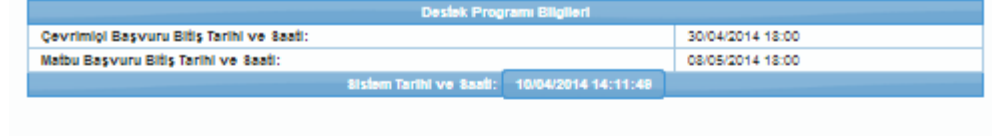

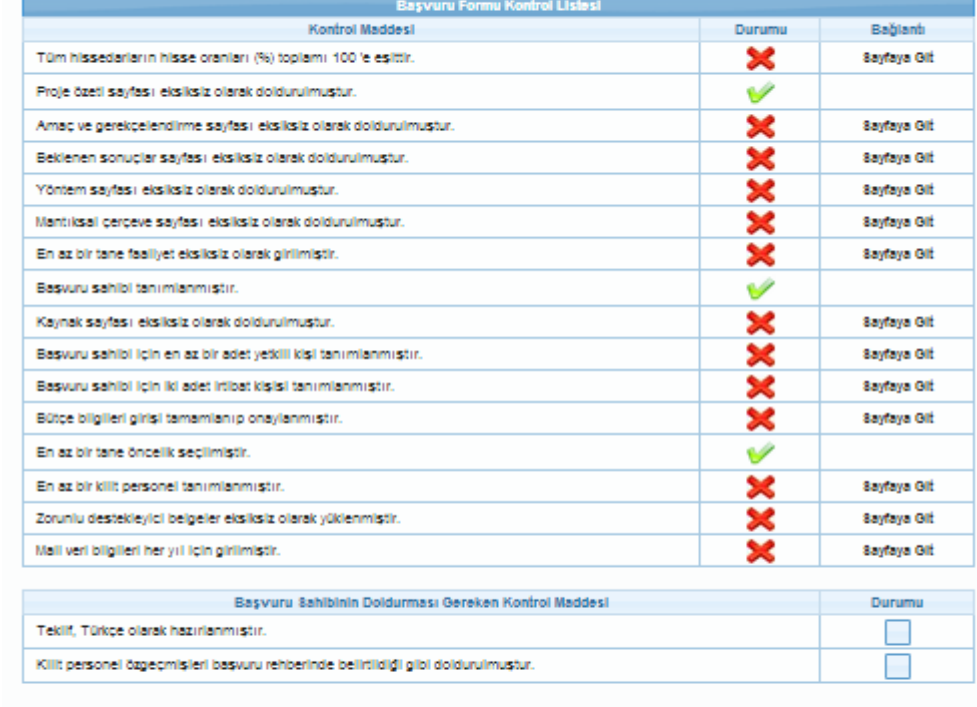

Uyan: Başvuru tamamlama işleminin yapılabilmesi için sistemin kontrol ettiği kontrol maddelerinin sağlanmış olması ve başvuru sahibinin doldurması gereken kontrol maddelerinin seçilmiş olması gerekmektedir.

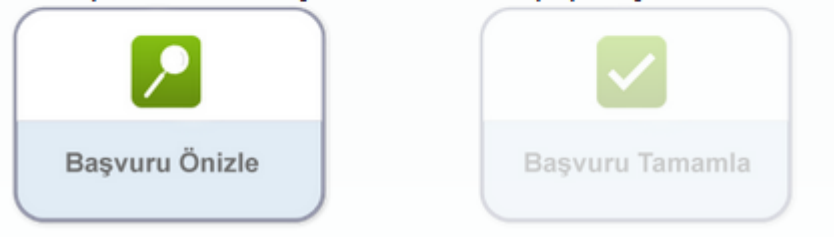

1. Tüm işlemleri tamamlayıp, kontrollerinizi yaptıktan sonra menüde sol alt köşede yer alan "*Başvuru Tamamla*" linkine tıkladığınızda yandaki pencere açılacaktır.

2. Başvurunuzu tamamlamadan önce "Başvuru Önizle" butonunu seçerek projenizin PDF halini görerek son eksikliklerin tamamlanması tavsiye edilir.

**3.** Tüm kontroller yapıldıktan sonra artık projeniz Başvuruya hazır duruma gelmiştir. Projenizi

Ajansa online olarak göndermek için "Başvuru Tamamla" butonuna tıklayınız.

**Başvuru tamamlama işlemi yapıldıktan sonra başvurunuzla ilgili herhangi bir değişiklik yapılamamaktadır. Bu nedenle başvuru tamamlama işleminden önce tüm kontrol ve değişiklikleri yaptığınıza emin olunuz.** 

# **Ajansa Teslim İşlemleri**

Başvurusu tamamlanan projelerin başvuru formunu indirmek için Ana Sayfa'daki yer alan Başvuru İşlemleri / Başvurularım seçilir.

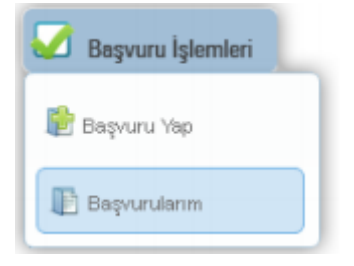

İlgili işlemin seçilmesinin ardından Başvuru Listesi Ekranı görüntülenir. Başvuru Listesi Ekranı'nda, tamamlanmış veya tamamlanmış tüm başvurular yer almaktadır.

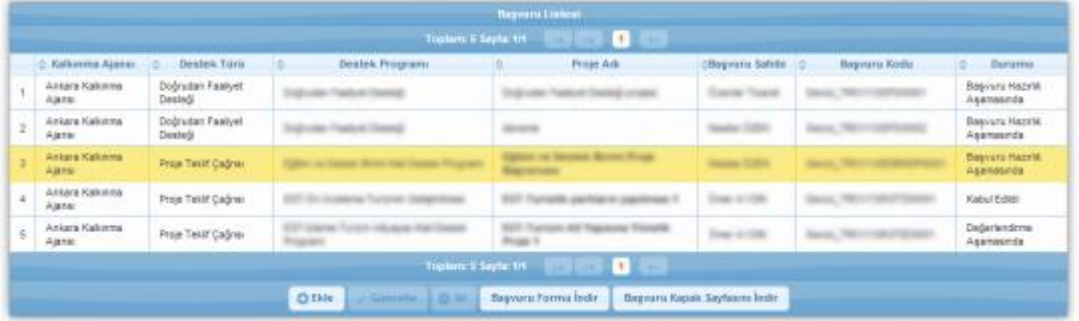

Başvurusu tamamlanmış proje ilgili ekrandan seçilir ve Başvuru Formu İndir düğmesine tıklanır. İndirilen form başvuru yapılan Ajansa teslim edilmelidir.

Teslim sırasında başvuru dokümanlarının bulunduğu dosyanın üzerinde yapıştırılacak kapak sayfası da Sistem üzerinden alınmaktadır. Kapak sayfasını indirmek için Başvuru Listesi Ekranı'nda yer alan Başvuru Kapak Sayfasını İndir düğmesine tıklanır.

# **Proje Başvurusunun Ajansa Teslim Edilmesi**

**Atılması gereken son adım KAYS'ta oluşturulan Mali Destek Programı Projesinin Ajans Merkezine (Denizli) veya Yatırım Destek Ofislerine (Aydın-Muğla) teslim edilmesidir.**

KAYS üzerinden başvuru yapıldıktan sonra başvuru formu ve eklerinin çıktısı alınıp imzalanıp mühürlenerek/kaşelenerek destekleyici belgelerle birlikte sunulmalıdır. Dosyalama şekli Ajans web sayfasında bulunan **EK-J Bilgi notunda da** ayrıntılı şekilde bulunmaktadır.

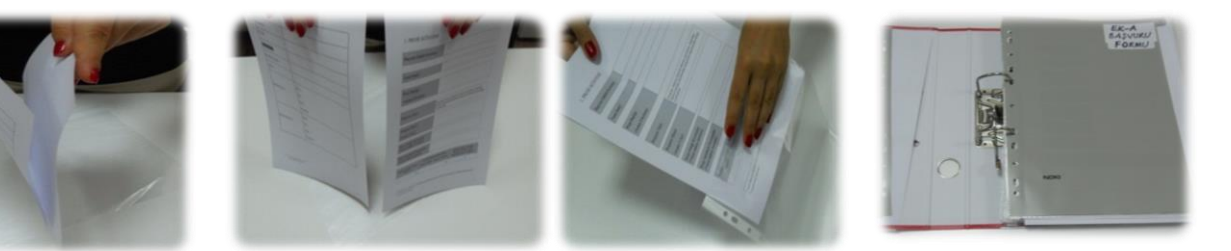

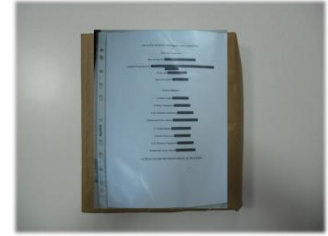

*Hazırlanan klasörler önceden temin edilen ambalaj kağıdına sarılır. Sistem üzerinden bilgisayar ortamına indirilen Başvuru Dosyası kapağı bir şeffaf dosya içerisinde ambalaj kâğıdının üzerine yapıştırılır ve Ajansa posta yolu ile ya da elden teslim edilerek son başvuru tarihinden önce ulaştırılır*

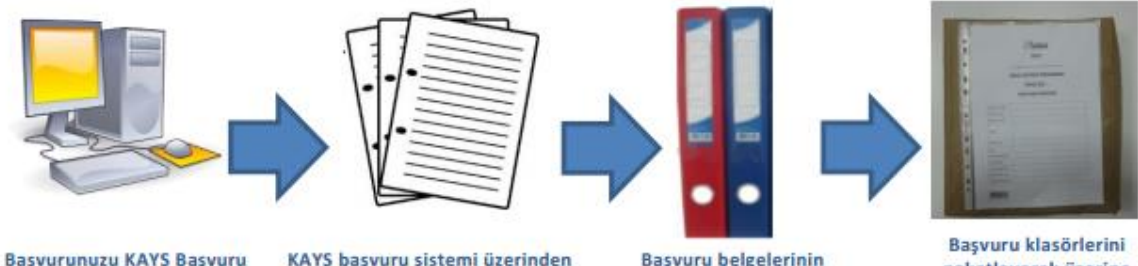

Sisteminde tamamlayınız

KAYS basvuru sistemi üzerinden aldığınız nihai başvuru formunu dosyalayınız

**Basyuru belgelerinin** asıllarını kırımızı klasöre suretlerini ise mavi klasöre yerleştiriniz

paketleverek üzerine basvuru sisteminden aldığınız basyuru kapağını vapistiriniz

# **Başvuru Dosyalarının Teslim Edilmesi**

**1.** Başvuru formunuzu kapaklarıyla birlikte bilgisayarınıza indirip çıktısını aldıktan sonra, tüm sayfaları kaşe/mühürleyip imzalayınız. Sisteme yüklenen tüm destekleyici belgeleri de ekleyiniz. Daha sonra tüm dosyanın bir kopyasını oluşturunuz.

**2.** 1 adet asıl (kırmızı renkli), 1 adet kopya (mavi renkli) klasörü bir zarfa koyarak kapatınız.

**1.Klasör: Belgelerin asılları bu dosyada bulunmalıdır. Kırmızı renkli olması gerekmektedir.** 

**2.Klasör: Belgelerin suretleri bu dosyada bulunmalıdır. Mavi renkli olması gerekmektedir.** 

**3.** Başvuru kapalı zarf içinde taahhütlü posta yoluyla, kargoyla ya da elden (elden teslim eden kişiye, imzalı ve tarihli bir alındı belgesi verilir) aşağıda belirtilen açık adrese yapılmalıdır. Sistemden çıktısını aldığınız kapak sayfasını zarfın üzerine yapıştırarak ve son başvuru tarihinden önce Ajansa ulaştırıldığında başvuru işleminiz tamamlanmış olacaktır. Eksik ve usulüne uygun olarak yapılmayan başvurular reddedilecektir. (Bkz. İdari Kontrol Listesi, Uygunluk Kontrol Listesi) Başvuru zarfının üzerine Başvuru Sahibinin bilgileri ile programın adının ve referans numarasının yer aldığı başvuru sisteminden alınacak başvuru kapağı uygun biçimde yapıştırılmalıdır.

# **Başvurunun Teslim Edileceği Adresler:**

**T.C. GÜNEY EGE KALKINMA AJANSI EGS Park Kongre ve Kültür Merkezi 20085 DENİZLİ**

**AYDIN YATIRIM DESTEK OFİSİ Aydın Ticaret Borsası Kat:6 Ata Mah. Denizli Bulvarı No:18 Merkez/AYDIN**

**MUĞLA YATIRIM DESTEK OFİSİ Şeyh Mahallesi Turgutreis Caddesi Belediye Kapalı Otoparkı Kat:1**